# Seminario Excel I - Estadística I

### Grado en Economía

### **VNiVERSIDAD D SALAMANCA**

### Marzo 2023

# **Índice**

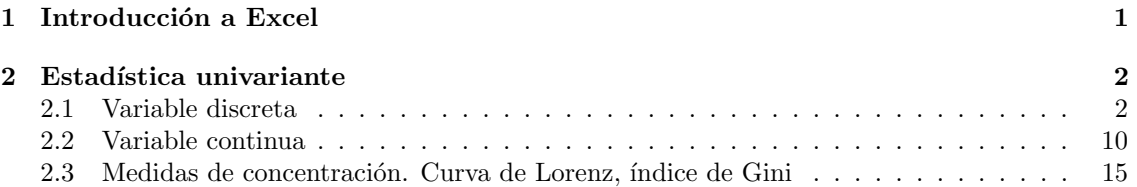

# <span id="page-0-0"></span>1 Introducción a Excel

Microsoft Excel es un programa de hojas de cálculo desarrollado por Microsoft Corporation. Es una de las aplicaciones más populares y ampliamente utilizadas en todo el mundo para realizar tareas financieras, contables y de análisis de datos.

Excel ofrece una amplia variedad de funciones y herramientas de análisis de datos para trabajar con datos, realizar cálculos complejos, crear gráficos y tablas, y automatizar tareas repetitivas.

En este seminario mostraremos algunas de las herramientas de Estadística Descriptiva que incorpora Excel.

Abrir el programa e indentificar:

- $\bullet$  Barra de título
- Barra de acceso rápido
- $\bullet$  Barra de opciones. Menú archivo.
- $\bullet$  Barra de fórmulas
- Barra de etiquetas

Algunas notas sobre Excel:

- $\bullet$  Los documentos de Excel, se denominan libros, y se organizan en hojas. Cada hoja está formada por una matriz de celdas.
- Las celdas se identifican con una letra, relativa a la columna, y un n´umero relativo a la fila  $(A1, B3, ...)$
- $\bullet$  En cada celda es posible escribir: texto, valor constante, o una fórmula.
- Las fórmulas comienzan con el signo "=".
- Las fórmulas pueden incorporar funciones predefinidas en Excel (PROMEDIO, MAX, SUMA ...), o se puede construir por el usuario con el operadores aritméticos  $(+,-,*,')$  y funciones predefinidas
- $\bullet$  En las fórmulas se puede utilizar referencias a otras celdas.
- Una f´ormula se puede extender horizontalmente o verticalmente arrastrando la celda desde la posición inferior derecha.
- Cuando una f´ormula se extiende, si la f´ormula involucra referencias a otras celdas las referencias se modifican de forma relativa a como se realice la extensión.
- Para bloquear la referencia a una celda, cuando se extiende una fórmula, utiliza el carácter \$. Ejemplos:
	- $-$  A\$3 Bloquea la fila 3 (referencia absoluta en fila).
	- $-\sqrt{8A3}$  Bloquea la columna A (referencia absoluta en columna).
	- $-$  \$A\$3 Bloquea la fila 3, y columna A (referencia absoluta en fila columna).

Ejercicio Trabajar con referencias relativas y absolutas de celdas.

# <span id="page-1-0"></span>2 Estadística univariante

Está práctica utilizará como hilo conductor distintos ejemplos para presentar las funcionalidades de Excel. En este documento solo se discutirán las etapas fundamentales.

## <span id="page-1-1"></span>2.1 Variable discreta

Ejercicio 1. El número de convocatorias agotadas por un alumno hasta aprobar la asignatura de Estadística I en el grado de Economía fue el siguiente: con una convocatoria 40 alumnos, con dos convocatorias 32 alumnos, con tres 8, con cuatro 5, con cinco 0 y con seis 2. Se pide:

- 1. Construir la tabla de frecuencias en Excel.
- 2. Representarla gráficamente mediante un diagrama de sectores y de barras.
- 3. Calcular la moda y mediana.
- $\mathcal{A}$ . Calcular media, varianza y coeficiente de variación
- 5. Calcular el coeficiente de asimetría y el de apuntamiento de Fisher.

#### Resolución

1. Construir una tabla en excel con la información de las características  $\{1, 2, 3, \ldots, 6\}$  y las frecuencias absolutas  $\{n_1 = 40, n_2 = 32, \ldots, n_6 = 2\}$  por columnas.

Generar las columnas  $f_i$  (frecuencias relativas),  $N_i$  (Frecuencias absolutas acumuladas) y  $F_i$ (frecuencias relativas acumuladas), para obtener:

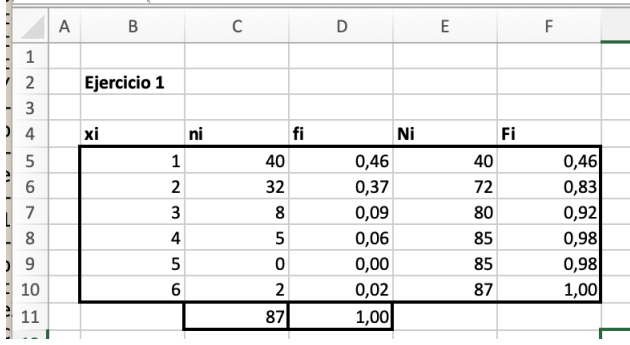

- Para calcular en número de datos N, se escribió en la celda C11:  $=SUMA(C5:C10)$
- Para generar  $f_i$ , se escribió en la celda D5:  $\vert$  =C5/C\$11  $\vert$  y se arrastró la fórmula.
- Podemos comprobar que la suma de todas las frecuencias relativas es 1, escribiendo en la celda D11:  $=SUMA(D5:D10)$
- Para generar frecuencias absolutas acumuladas, en la celda E1 se escribe  $=C5|(N_1=$  $n_1$ ), y en la celda E2:  $\boxed{=C6+$  E5 $}(N_2 = N_1 + n_1)$ , después se arrastra la fórmula hasta el final de la columna  $\overline{(N_i = N_{i-1} + n_i)}$ .
- Las frecuencias relativas acumuladas  $F_i$ , se obtienen de forma semejante.
- 2. Seleccionamos la columna de frecuencias absolutas. Después en el menú buscamos la pestaña  $Insertar$  y en ella gráficos. Seleccionamos el diagrama de barras. Una vez obtenido el gráfico, nos situamos sobre él y pulsamos botón derecho del ratón, para configurar (seleccionar datos). Por ejemplo, es conveniente fijar el eje de categorías.

Se procede de forma similar para el gráfico de sectores.

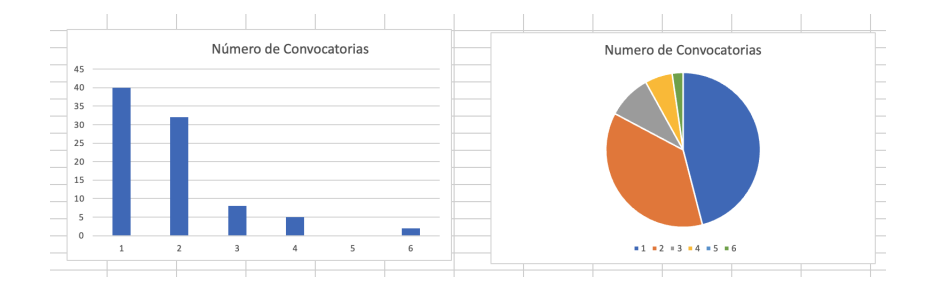

3. No existe (al menos en la versión actual) fórmulas en Excel que permitan calcular directamente la moda y mediana de una distribución de datos en forma de tabla de frecuencias. La moda se puede implementar a través de la función BUSCARX. La implementación de la mediana, no es directa, y se ha evitado (se calculara como se ha hecho en la pizarra).

Para calcular la moda se puede utilizar el comando

=BUSCARX(MAX(C5:C10);C5:C10;B5:B10)

Busca en la ayuda la función BUSCARX, y trata de entender el resultado.

Para el cálculo de la mediana, calculamos  $N/2$  y procedemos como hemos hecho en clase. El resultado debería ser este:

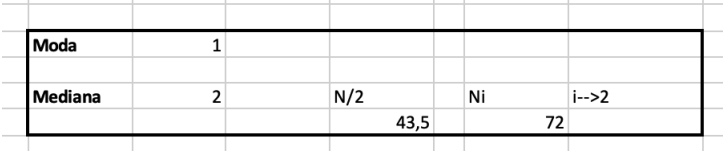

4. Para el cálculo de media una nueva columnas a la tabla de frecuencias, con los valores:  $x_i n_i$ Sumamos los resultados de esta columna en la celda H11 y el valor resultante lo dividimos por el tamaño de la muestra, para obtener la media:  $=H11/C11$ 

Calculada la media, procedemos de forma similar para la varianza. A˜nadimos una columna con los valores  $(x_i - \bar{x})^2 n_i$ , y los sumamos en la celda I11. Para obtener la varianza:  $=$ I11/C11.

La desviación típica se obtiene con la función RAIZ(). El coeficiente de variación requiere de la función ABS(), para determinar el valor absoluto.

El resultado debería ser:

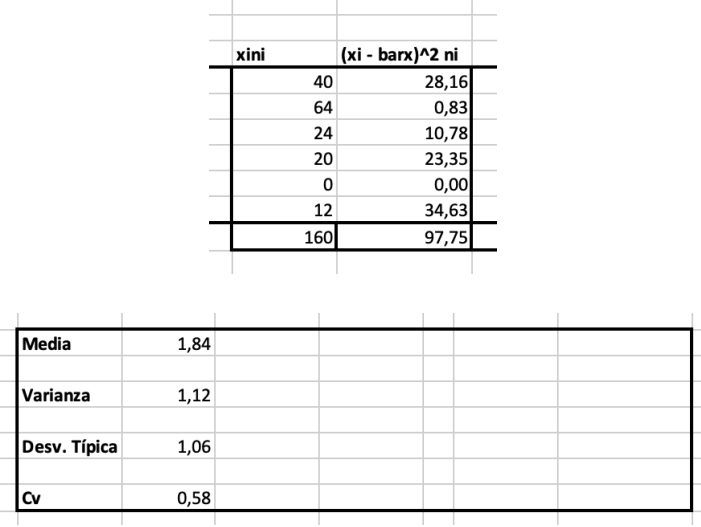

5. Para calcular los coeficientes de asimetría y apuntamiento de Fisher, procedemos de forma semejante: en primer lugar calculamos columnas con las cantidades:

$$
(x_i - \bar{x})^3 n_i \qquad (x_i - \bar{x})^4 n_i
$$

Después la suma correspondiente, y dividiendo por el tamaño de la muestra los momentos centrales de orden 3  $(m_3)$  y orden 4  $(m_4)$  y finalmente los coeficientes de Fisher. Recordar que las potencias en Excel se indican con el carácter  $\hat{ }$ . El resultado debería ser el siguiente:

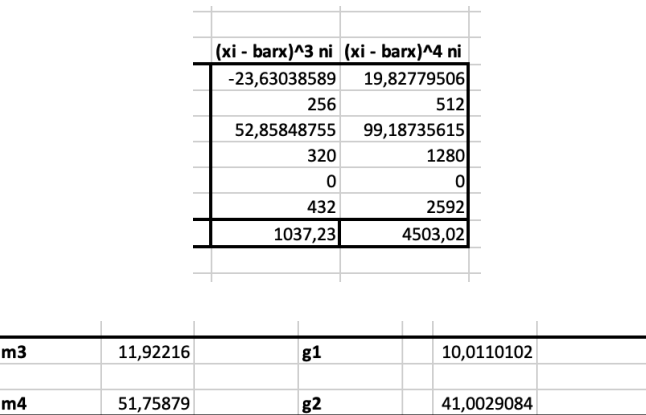

Antes de continuar, es interesante añadir que Excel incorpora una herramienta que realiza un análisis automático. Para ello, seleccionamos los datos originales B5:C10 y pulsamos en la pestaña inicio **Analizar datos**. En la parte derecha de la pantalla, Excel, propone determinados análisis que pueden ser configurados.

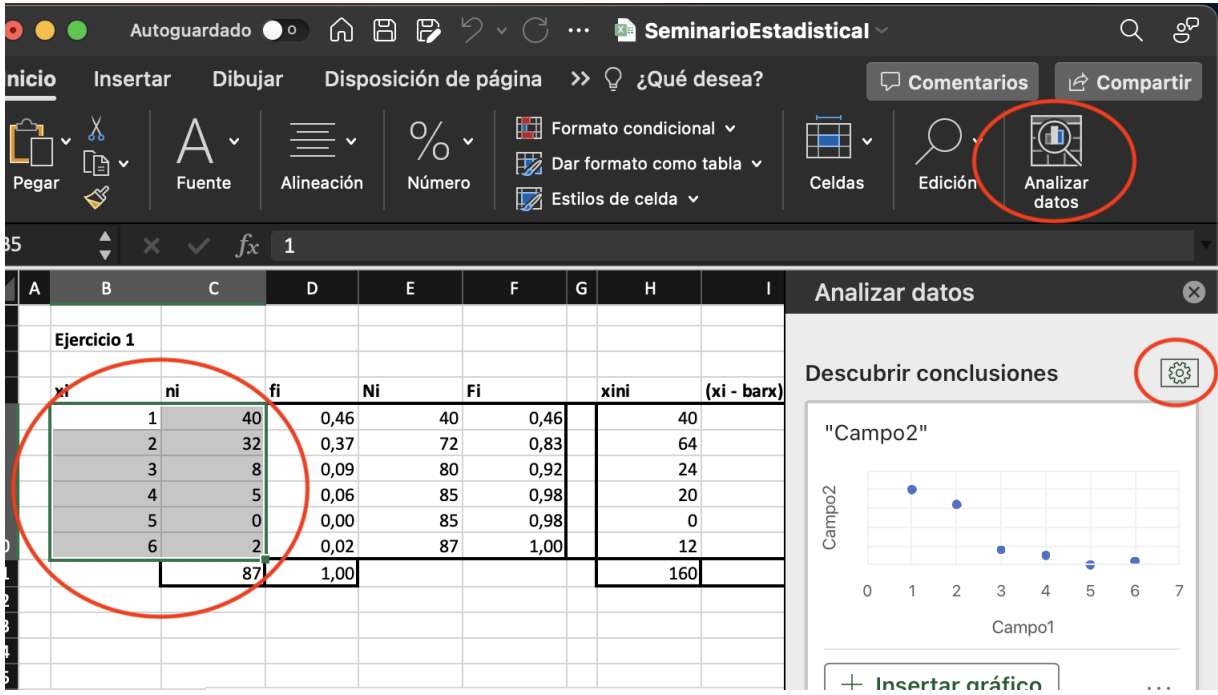

En el siguiente ejercicio, trabajaremos con una colección de datos. Aquí Excel, incorpora herramientas que permiten una análisis estadístico directo (descriptivo). Para ello se precisa del módulo **Análisis de datos**. Para su instalación, pinchar en el siguiente enlace y proceder como se índica:

### Windows Herramientas de análisis de datos

Mac Herramientas de análisis de datos

 $E$ jercicio 2. En el Departamento de personal de una fábrica se ha realizado una in- $\overline{vestigaci}$ ón estadística en relación a los salarios, expresados en euros, que reciben anualmente sus trabajadores por todos los conceptos. Los resultados obtenidos fueron los siguientes:

19.000 24.000 21.000 21.000 28.000 19.000 21.000 26.000 29.000 27.000 22.000 30.000 20.000 24.000 23.000 28.000 25.000 27.000 25.000 28.000 29.000 26.000 22.000 26.000 25.000 26.000 24.000 27.000 26.000 20.000 22.000 22.000 19.000 23.000 28.000 28.000 30.000 26.000 30.000 20.000 25.000 27.000 29.000 27.000 21.000 29.000 24.000 25.000 27.000 23.000 29.000 27.000 26.000 26.000 23.000 30.000 28.000 24.000 25.000 23.000

- 1. Análisis estadístico: medidas de posición, forma, apuntamiento.
- 2. Tabla de frecuencias de los salarios.
- 3. La representación gráfica de los datos como diagrama de barras y polígono de frecuencias.
- 4. Diagrama de caja.

#### $|$  Resolución

1. Seleccionamos el rango de datos B4:B16, y en la etiqueta de datos pulsamos An´alisis de datos. En la ventana emergente, seleccionamos Estadística descriptiva

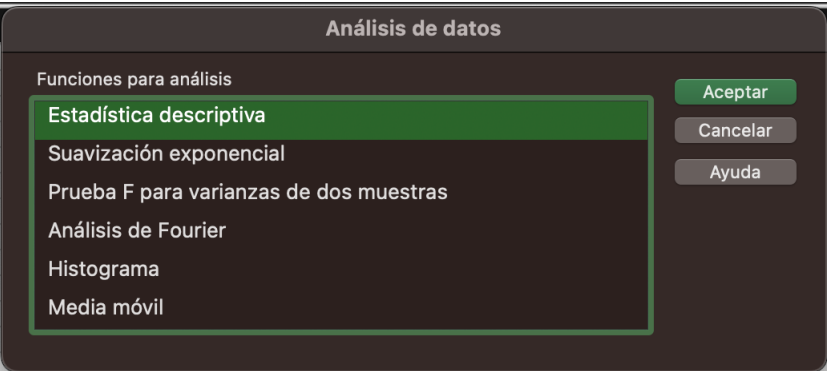

A continuación se configura esta ventana, tal y como aparece en la siguiente figura:

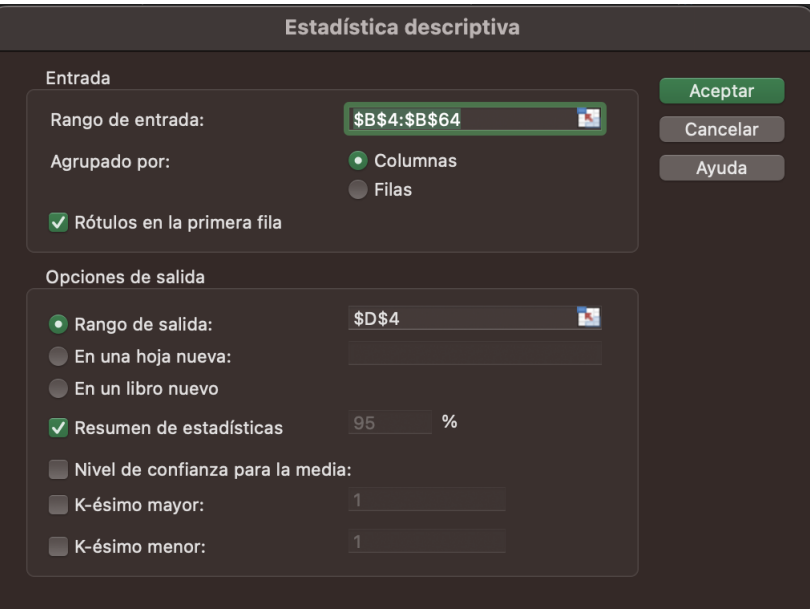

Tras pulsar en aceptar, se obtiene el siguiente resumen de variables estadísitcas:

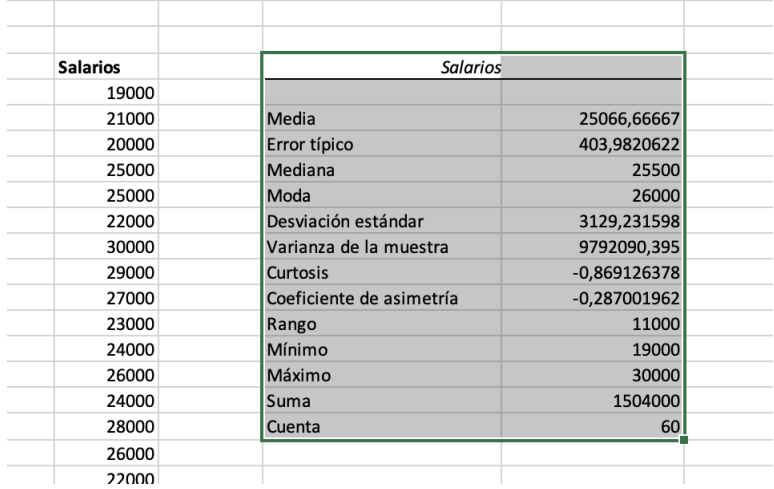

Existen funciones en Excel, para realizar calcular estas medidas estadísticas de forma indiviudal. Se trata de las funciones:

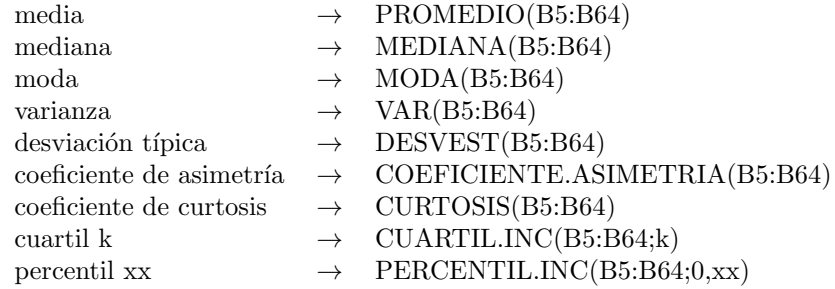

Que evidentemente, proporcionan los mismos resultados.

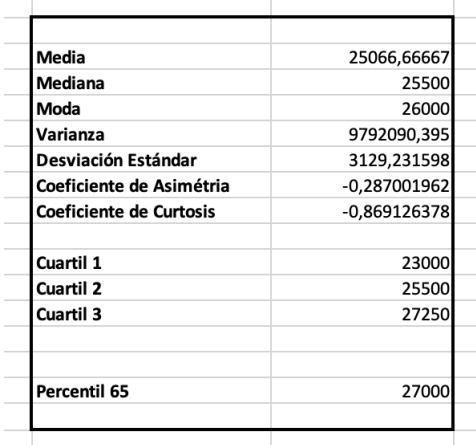

2. Para construir la tabla de frecuencias, primero se genera la columna de características de la variable (de 19000 a 31000), que suponemos que ocupa el rango D40:D51. Para calcular las frecuencias absolutas, utilizamos el comando CONTAR.SI. En concreto en la celda E40, colocamos la fórmula:

 $\boxed{\phantom{15}} = \text{CONTAR.SI(B5 : B64;D40)}$ 

El primer argumento es el rango de los datos, donde Excel, busca cuantos datos son iguales a D40. Esta fórmula se extiende hasta E51, para obtener:

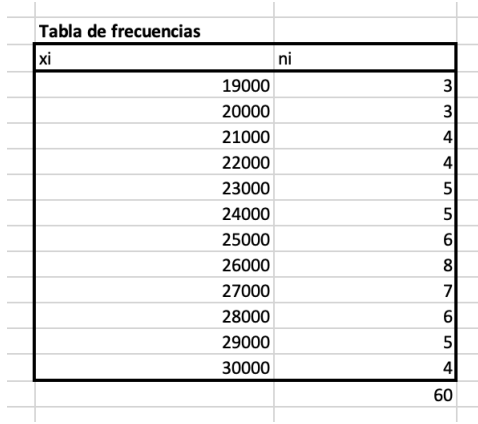

Tambíen es posible obtener la tabla de frecuencias, utilizando tablas dinámicas. Pulsamos la etiqueta insertar, y en ella el icono de tabla dinámica:

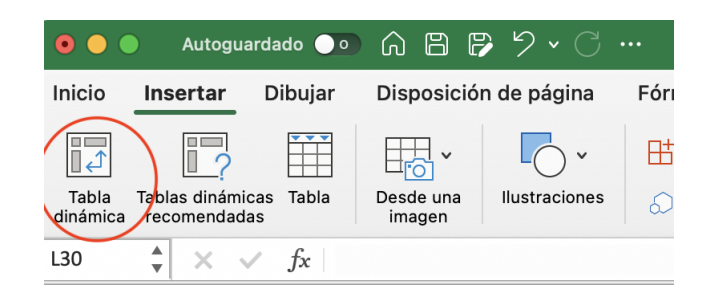

Después completamos la ventana que se despliega, indicando el rango de los datos y el lugar donde se incluirá la tabla:  $\overline{\phantom{a}}$ 

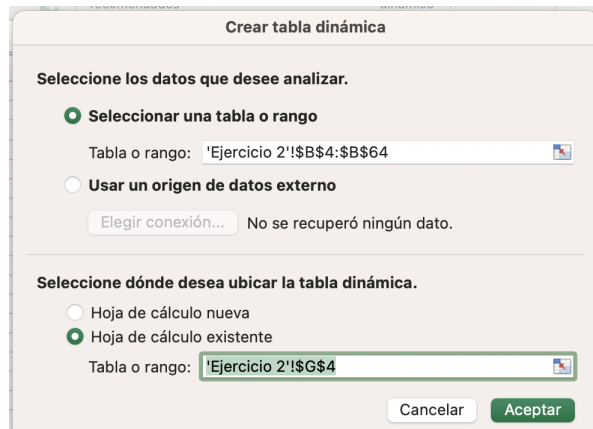

En la parte izquierda de la pantalla aparecerá el menú de configuración de la tabla dinámica. Primero marcamos salarios, y después lo arrastramos hasta el recuadro columnas, tal y como se indica en el gráfico:

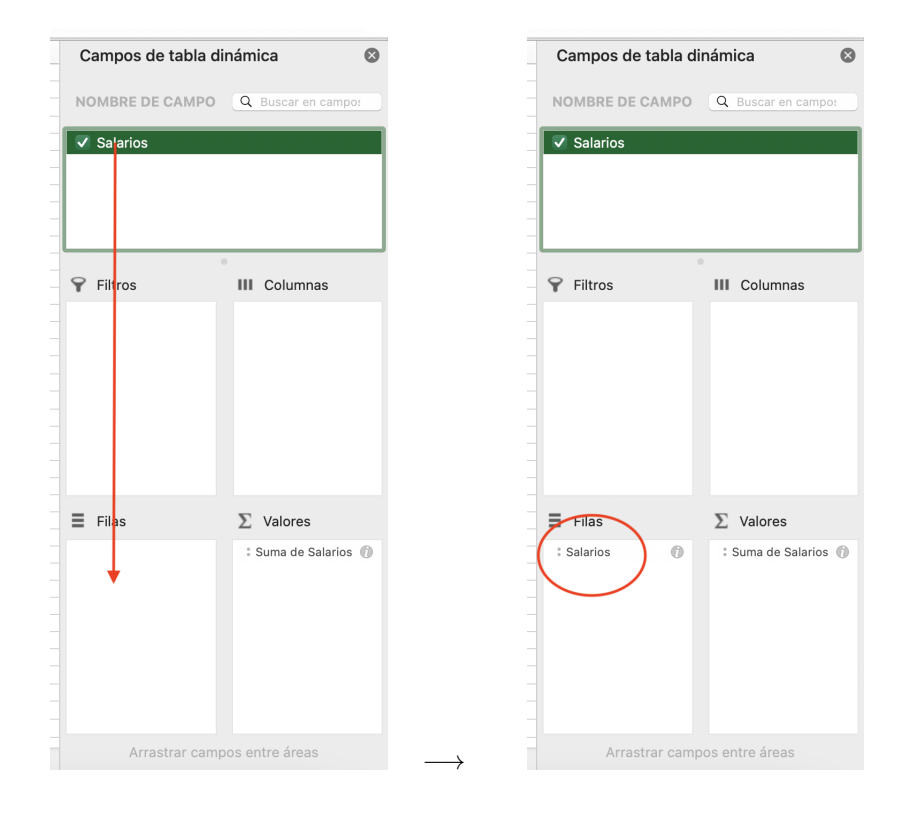

En el recuadro, valores, pulsamos en la i de suma de salarios, y en la ventana que se despliega escribimos Frecuencia como nombre de campo y seleccionamos (Resummir por) recuento:

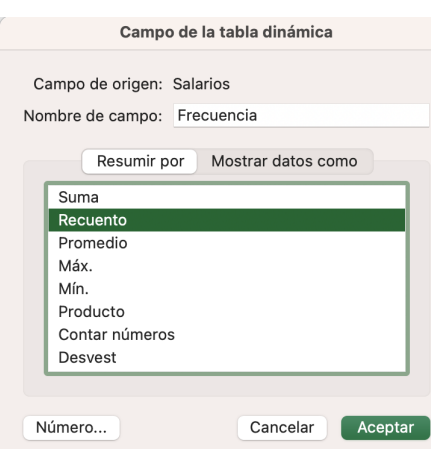

El resultado final es:

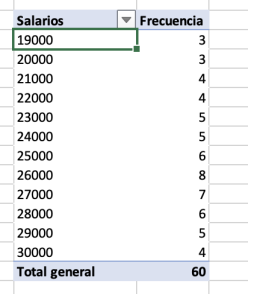

3. Para dibujar el diagrama de barras junto con el polígono de frecuencias, se seleccionan los datos de la tabla de frecuencias anterior, y se selecciona un gráfico combinado. Después se ajustan las series de datos, hasta conseguir:

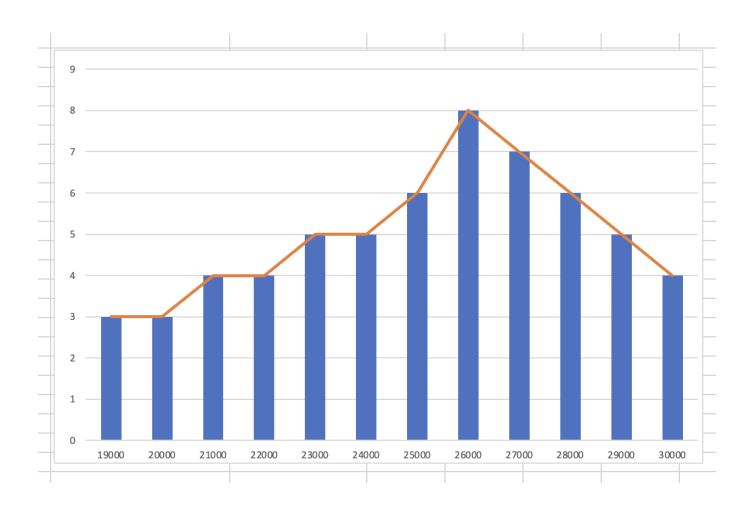

4. Para dibujar el diagrama de caja, seleccionamos el rango de datos B5:B64 e insertamos el gráfico Cajas y bigotes (icono histograma). Tras ajustar ejes, deberíamos obtener:

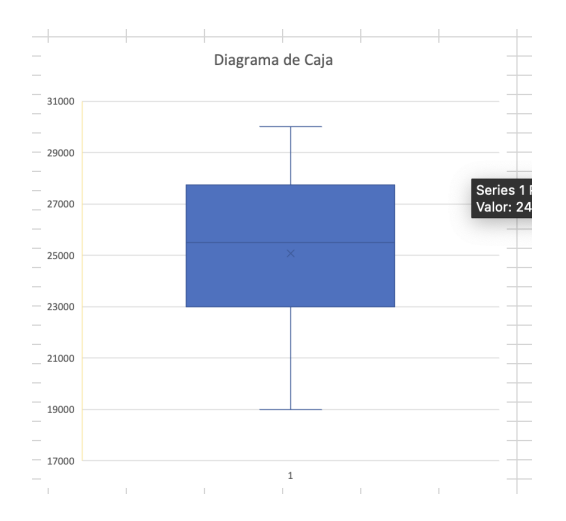

## <span id="page-9-0"></span>2.2 Variable continua

Ejercicio 3. Ejercicio 2. En la hoja Ejercicio 3 se han introducido la tasa de paro de las provincias y ciudades autónomas españolas, del último cuatrimestre del año 2022 (Fuente: INE). Se pide:

- 1. Construir la tabla de frecuencias usando la fórmula de Sturges para determinar el número de intervalos. Esta expresión establece que, dado un conjunto de N datos, el número k de intervalos de clase puede aproximarse por  $1 + \log N \log 2$ .
- 2. Dibujar el histograma de frecuencias absolutas.
- 3. Calcular e interpretar los resultados para la media aritm´etica, la mediana y la moda (datos agrupados).
- 4. Calcular e interpretar los resultados para la desviación típica y el coeficiente de variación de Pearson.
- 5. Analiza la asimetría y la curtosis de la distribución.
- 6. ¿Cuál es la menor tasa de desempleo del 10% de las provincias que tienen mayor tasa de desempleo ?
- 7. Construir un diagrama de caja.

#### Resolución

1. Calculamos el máximo y mínimo de la distribución, para después calcular número de intervalos y amplitud:

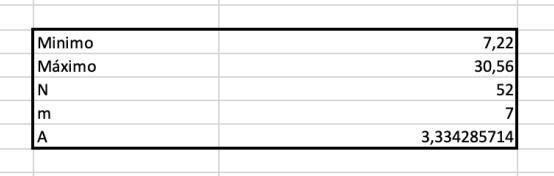

Hemos utilizado los siguientes comandos:

- Mínimo  $\rightarrow$  =MIN(B4:B55)-0,01
- Máximo $\rightarrow$  =MAX(B4:B55)+0,01
- $N \rightarrow$  =CONTAR(B4:B55)
- $m \rightarrow$  =REDONDEAR(1+LOG10(F6)/LOG10(2);0)
- $A \rightarrow$  =CONTAR(B4:B55)

Observar que hemos restado y sumado, respectivamente, una centésima al mínimo y máximo, para evitar problemas de redondeo.

A continuación, construimos la tabla de frecuencias:

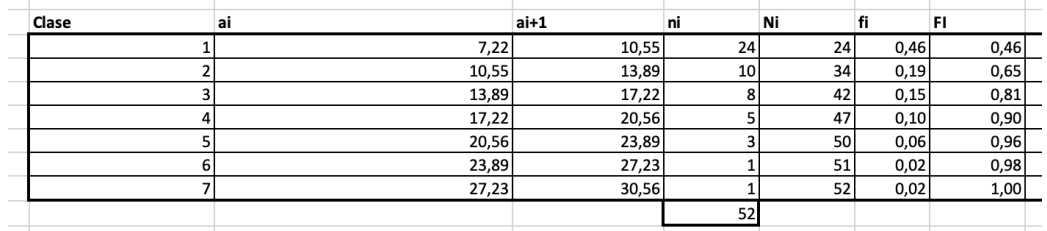

donde hemos actuado del siguiente modo:

- Donde  $a_0$  es el mínimo,  $a_7$  el máximo, y el resto se construyen sumando la amplitud A.
- Con las instrucciones que ofrece Excel, es m´as sencillo determinar primero la frecuencia acumulada absoluta con el comando CONTAR.SI. En este caso si asumimos que primera clase esta en la fila 12, y si frecuencia absoluta acumulada en la columna I, para calcular  $N_1$ , escribiríamos:  $\vert$ =CONTAR.SI(B\$4:B\$55;"  $\langle$ " & G12)  $\vert$ . Esta instrucción cuenta todos los valores de la serie de datos menores que el extremo del superior del intervalo. Extendemos la fórmula y tenemos las frecuencias absolutas acumuladas.
- Para calcular las frecuencias absolutas, utilizamos:

$$
n_1 = N_1, \qquad n_2 = N_2 - N_1, \dots
$$

- Las frecuencias relativas se calculan como en los ejercicios anteriores.
- 2. Para dibujar el histograma de frecuencias seleccionamos la lista de datos, y a continuación pulsamos la herramienta análisis de datos de la pestaña datos:

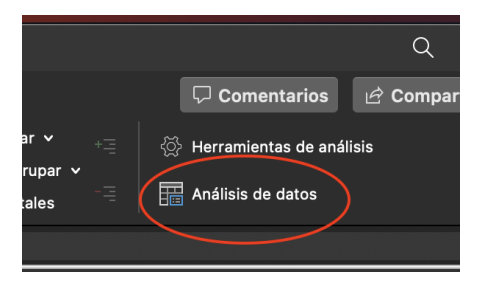

En el desplegable seleccionamos histograma, que configuramos del siguiente modo:

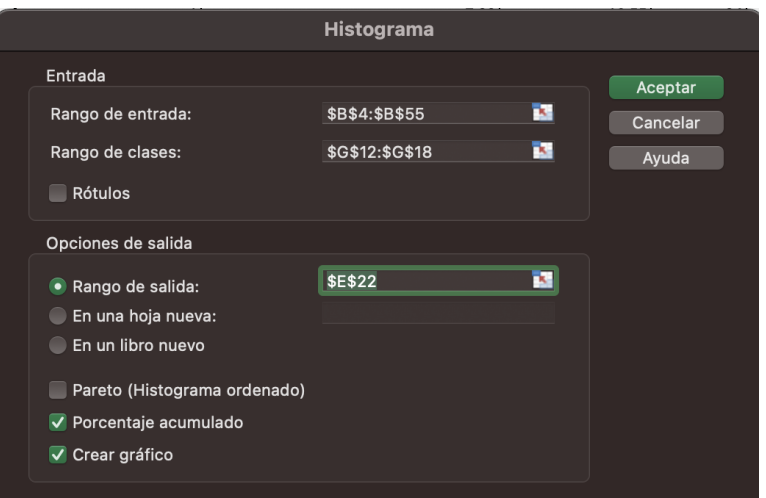

Notar que solo se introduce el extremo superior de los intervalos de clase. En la celda E22, aparece una tabla de frecuencias y un histograma:

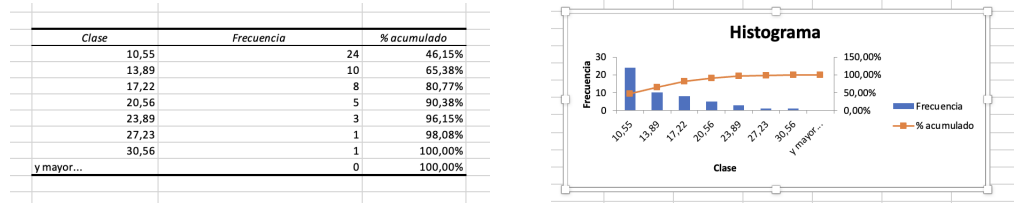

Ahora, configuramos el histograma. En primer lugar pulsando sobre las barras, aparece un men´u en la parte izquierda de la pantalla (formato de serie de datos), donde seleccionamos Opciones de serie de datos, y fijamos el ancho de rango a cero

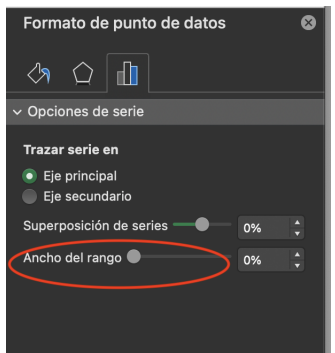

Con ellos conseguimos que las barras se superpongan. A continuación, vamos a eliminar la última columna, accedemos a la serie de datos (boton derecho del ratón situado sobre el gráfico), y modificamos los valores de la serie Y (eliminando la última fila).

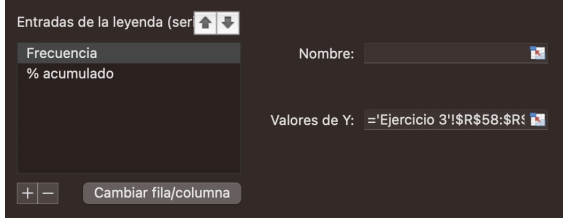

Podemos modificar otras opciones del histograma hasta conseguir algo del tipo:

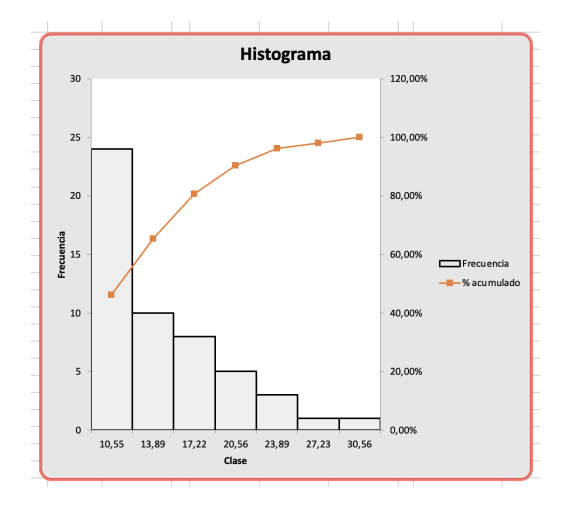

3-5 Para calcular la media (varianza, asimetría o curtosis) procedemos como en el ejemplo anterior, pero ahora con las marcas de clase, generando nuevas columnas en las tabla de frecuencias:

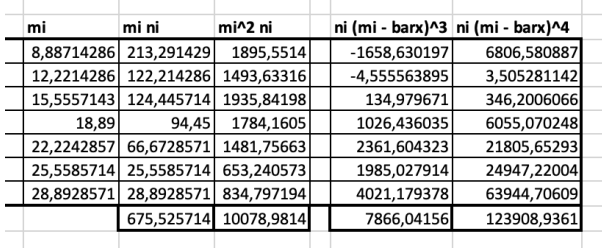

Excel no tiene herramientas para calcular mediana y moda sobre tablas de frecuencia de datos agrupados, así que utilizamos las fórmulas que hemos visto en clase. Para las demás medidas estadísticas operamos igual que en ejercicios anteriores. El resultado debería ser:

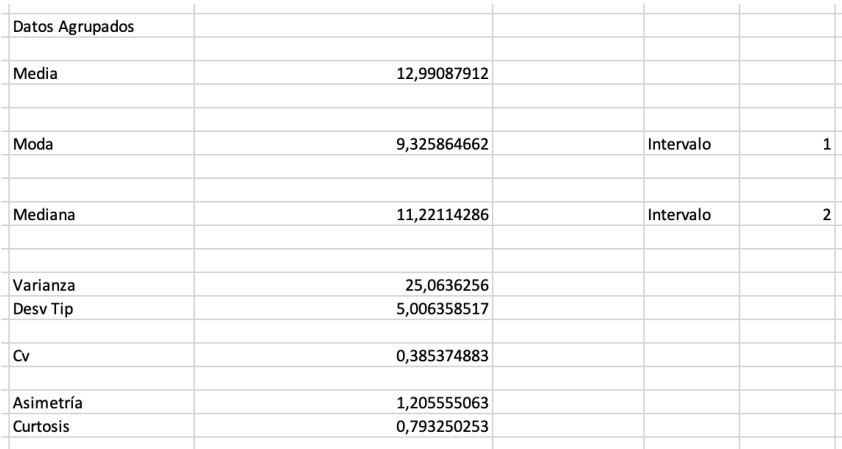

Podemos comparar el resultado, con el obtenido con la herramienta Análisis de datos→Estadística Descriptiva que trabaja con la serie de datos, como hemos visto en los ejercicios anteriores:

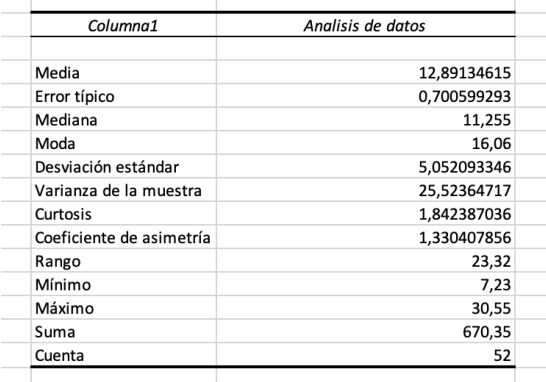

6. Buscamos en este caso el  $P_90$  que calculamos con la fórmula de Excel ) PERCENTIL.INC que ya hemos visto, o con la fórmula para datos agregados. La diferencia es mínima.

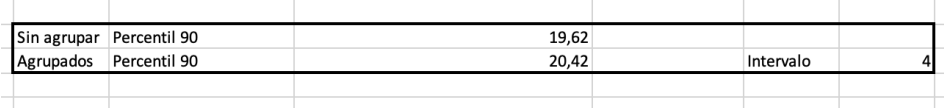

7. Por último calculamos el diagrama de caja, que refleja la asimetría positiva de la distribución.

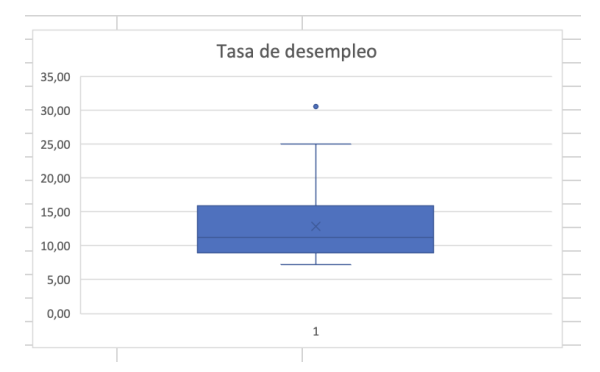

Hemos activado la visualización de puntos atípicos en la serie en formato de serie de datos (pulsar sobre el gráfico):

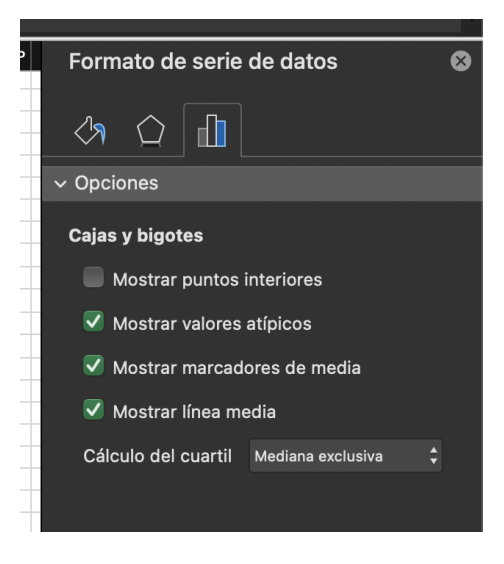

# <span id="page-14-0"></span>2.3 Medidas de concentración. Curva de Lorenz, índice de Gini

 $Ejercicio.$  Considerar la siguiente distribución de renta para una población de 170 individuos.

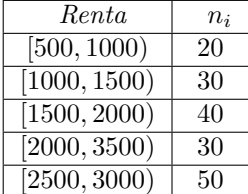

Calcular la curva de Lorenz y el índice de Gini.

Resolución Utilizar Excel para construir la tabla:

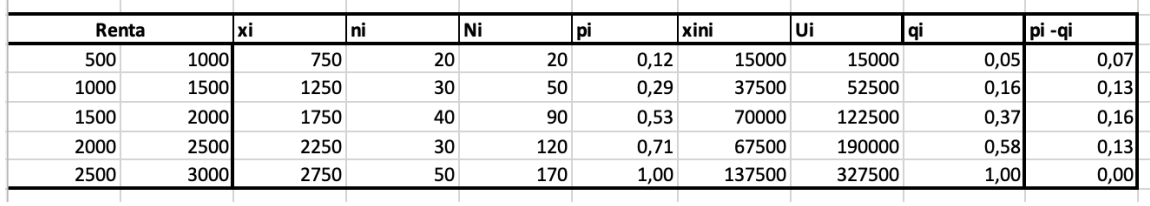

donde se ha definido:

- $\bullet$   $x_i$  marca de clase
- $\bullet~~ N_i$ frecuencia absoluta acumulada
- $\bullet \enskip x_in_i$ renta de la característica  $x_i$
- $\bullet$   $\,U_i$ renta acumulada hasta la característica  $i\text{-}e\!\!\!\!i$ sima
- $\bullet~~ p_i$ frecuencia relativa acumulada
- $\bullet$  q<sub>i</sub> proporción de renta acumulada
- $(p_i q_i)$

Definir dos columnas con los valores de  $(p, q)$  para constuir un **gráfico de dispersión**:

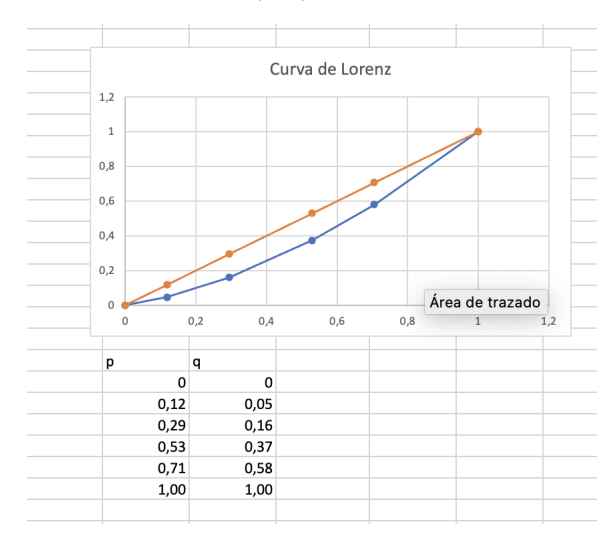

Utilizar la fórmula de Gini, para determinar el valor de índice con la función SUMA.

$$
I_G = \frac{\sum_{i=1}^{4} (p_i - q_i)}{\sum_{i=1}^{4} = 0.2955}
$$

# Seminario Excel II- Estadística I

## Grado en Economía

### **VNIVERSIDAD D SALAMANCA**

### Mayo 2023

# **Índice**

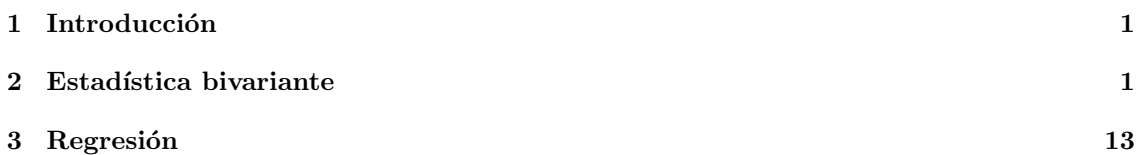

# <span id="page-16-0"></span>1 Introducción

Dedicaremos este segundo Seminario de Estadística a la presentación de las principales herramientas que ofrece Excel para trabajar con estadística bivariante y regresión lineal

# <span id="page-16-1"></span>2 Estadística bivariante

En esta primera sección construiremos tablas de doble entrada, distribuciones marginales y condicionadas, para una serie de datos. También generaremos las principales representaciones gráficas.

Como en la práctica anterior, trabajaremos con ejemplos como hilo conductor.

Ejercicio 1. En la primera hoja del documento SeminarioExcel II.xlsx figuran las calificaciones de un grupo de 100 alumnos de las asignaturas de An´alisis Matem´atico  $y$  Estadística I. Se pide:

- 1. Construir la tabla de doble entrada asociada.
- 2. Hallar las distribuciones marginales con sus medias y varianzas.
- 3. Calcular la distribución de las notas de Análisis Matemático, condicionada a que se ha aprobado Estadística.
- 4. Construir un diagrama de barras tridimensional.
- 5. Construir un diagrama de dispersión.
- 6. Calcular la covarianza.
- 7. Calcular el coeficiente de correlación lineal.

### $\vert$  Resolución

1. La tabla de doble entrada se puede generar a partir de los datos desagregados utilizando la función CONTAR.SI.CONJUNTO o mediante el uso de tablas dinámicas. Veamos el primero de los casos. Decidimos escribir las calificaciones de Análisis Matemático por filas, y las de Estadística por columnas, y construimos la siguiente tabla en Exel:

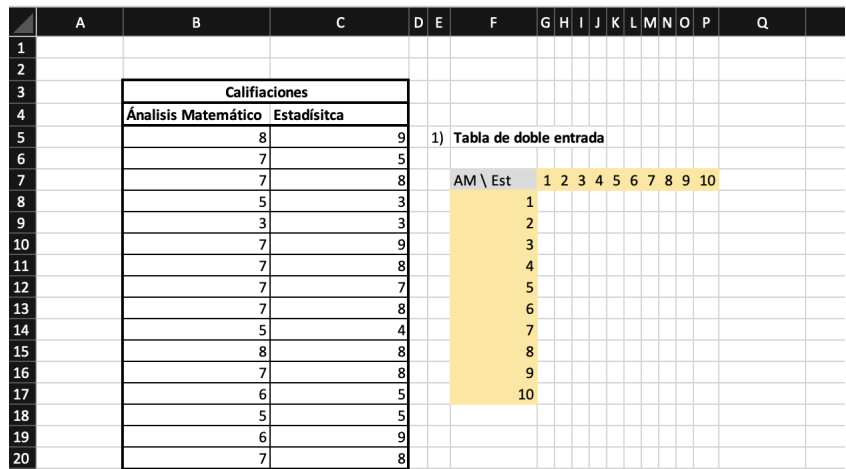

A continuación en la celda para calcular la frecuencia  $n_{11},$  en la celda G8 escribimos:

=CONTAR.SI.CONJUNTO(\$B\$5:\$B\$104;\$F8;\$C\$5:\$C\$104;G\$7)

Para entender el comando anterior:

- $\bullet~$  Busca en la ayuda información sobre la función CONTAR.SI.CONJUNTO
- $\bullet~$  Razona sobre la colocación de los  $\$$

A continuación extiende la fórmula de la celda G8 horizontal y verticalmente hasta obtener:

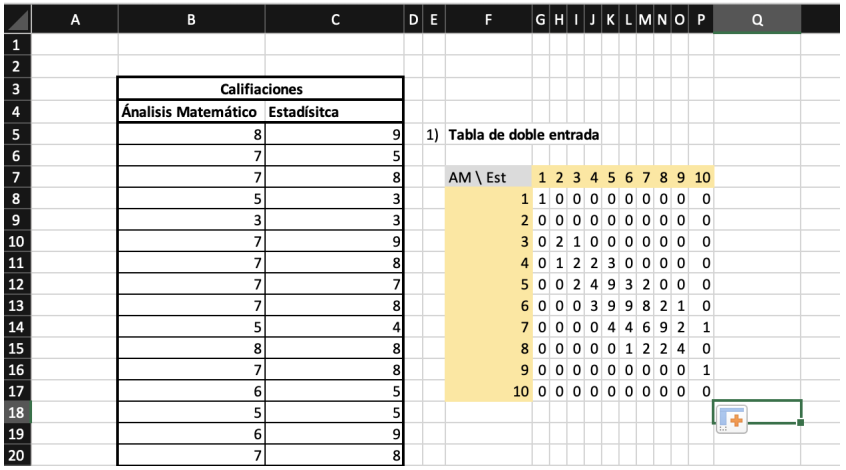

Finalmente añade la distribuciones marginales, utilzando la función SUMA

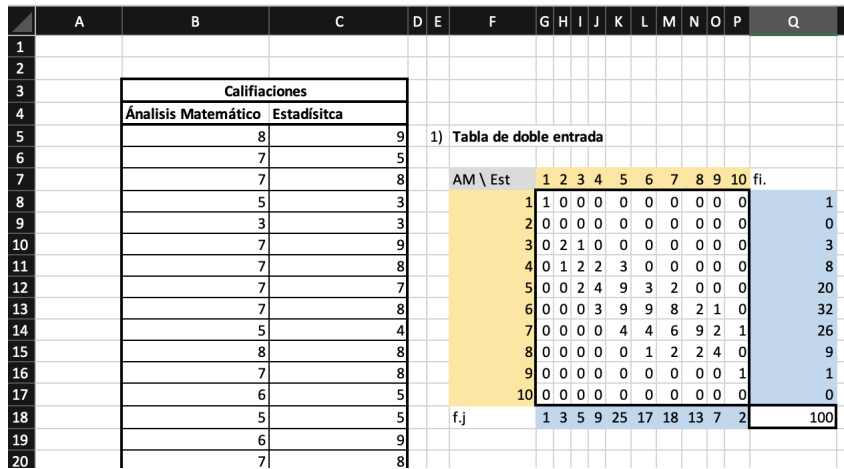

Las tablas de doble entrada también se pueden generar con un tabla dinámica. Pulsamos en la etiqueta insertar, y después en tabla dinámica. Aparece la siguiente ventana, que configuramos del siguiente modo:

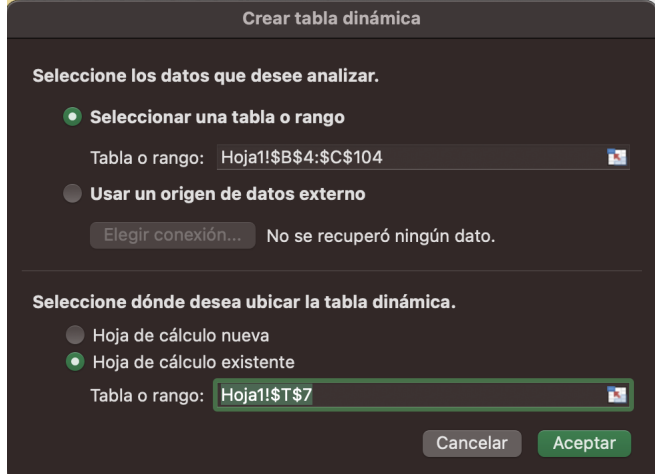

Observar que en el rango de datos hemos incluido el nombre de las series (Análisis Matemático, Estadística). A continuación nos aparece en la parte izquierda de la pantalla el menú de  $\operatorname{configuración}$  de la tabla dinámica:

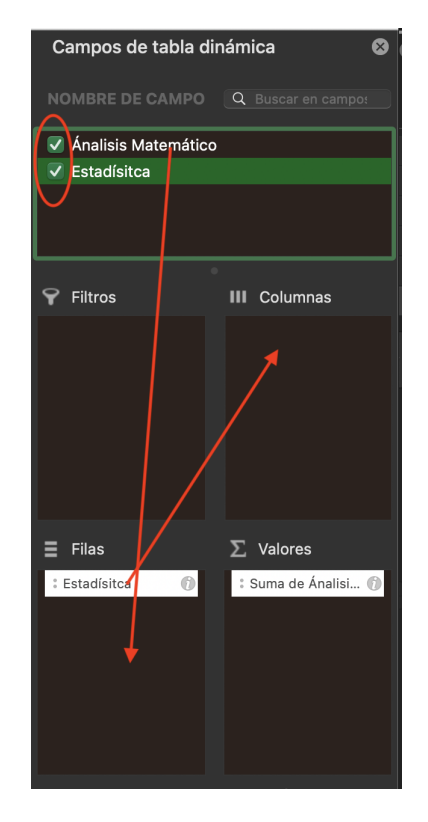

Marcamos los dos campos (Análisis Matemático, Estadística), y colocamos Estadística en columnas, y An´alisis Matem´atico en Filas. Ahora, pulsamos sobre la i, de la variable suma de Análisis Matemático en la ventana valores:

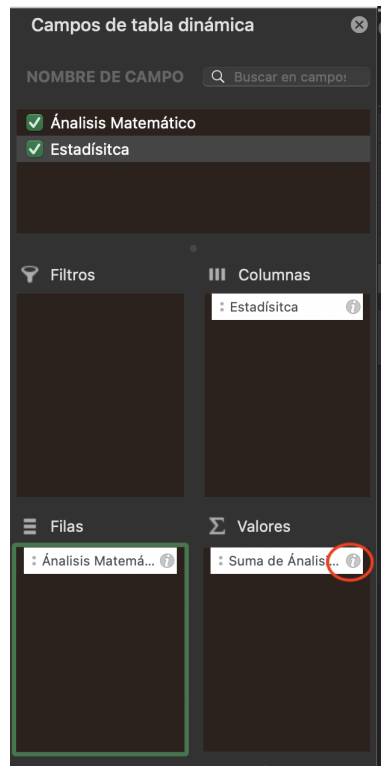

se despliega una ventana , que configuramos con la función recuento:  $\,$ 

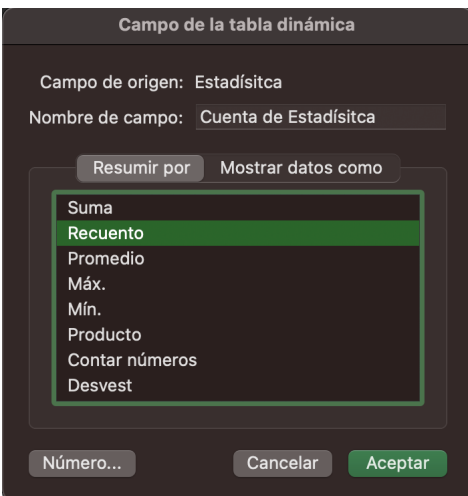

De este modo obtenemos la tabla de doble entrada:

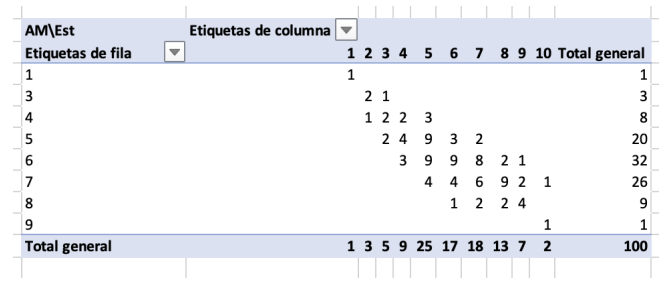

Donde en la celda T7 hemos esctito "AM/EST". Notar, que en este caso, si una categoría tiene frecuencia cero, no aparece en la tabla (por ejemplo, las calificaciones 2 y 10 en Análsis Matemático).

2. Las distribuciones marginales para la variables consideradas aparecen ya en las tablas que hemos construido en el aparatado anterior. Podemos volver a copiarlas utilizando las herramientas de Excel, tal y como aparecen en la siguiente figura.

| 2) Distribuciónes Marginales |              |                |                |   |             |                |   |                 | Ánalisis Matemático |                                      |                         | Estadísitca                            |                |
|------------------------------|--------------|----------------|----------------|---|-------------|----------------|---|-----------------|---------------------|--------------------------------------|-------------------------|----------------------------------------|----------------|
| AM                           |              |                |                |   |             |                |   |                 |                     |                                      |                         |                                        |                |
|                              | $\mathbf{1}$ |                |                |   |             |                |   |                 |                     | Media                                | 5,96969697 Media        |                                        | 6              |
| 2                            | 0            |                |                |   |             |                |   |                 |                     | Error típico                         | 0,13426894 Error típico |                                        | 0,187201284    |
| 3                            | 3            |                |                |   |             |                |   |                 |                     | Mediana                              |                         | 6 Mediana                              | 6              |
| 4                            | 8            |                |                |   |             |                |   |                 |                     | Moda                                 |                         | 6 Moda                                 | 5              |
| 5                            | 20           |                |                |   |             |                |   |                 |                     |                                      |                         | Desviación e 1,33595907 Desviación e   | 1,862629259    |
| 6                            | 32           |                |                |   |             |                |   |                 |                     | Varianza de   1,78478664 Varianza de |                         |                                        | 3,469387755    |
| 7                            | 26           |                |                |   |             |                |   |                 |                     | Curtosis                             | 1,15599285 Curtosis     |                                        | $-0,159499518$ |
| 8                            | 9            |                |                |   |             |                |   |                 |                     |                                      |                         | Coeficiente c -0,6512161 Coeficiente c | $-0,164383527$ |
| 9                            |              |                |                |   |             |                |   |                 |                     | Rango                                |                         | 8 Rango                                | 9              |
| 10                           | $\Omega$     |                |                |   |             |                |   |                 |                     | Mínimo                               |                         | 1 Mínimo                               | 1              |
|                              | 100          |                |                |   |             |                |   |                 |                     | Máximo                               |                         | 9 Máximo                               | 10             |
|                              |              |                |                |   |             |                |   |                 |                     | Suma                                 |                         | 591 Suma                               | 594            |
|                              |              |                |                |   |             |                |   |                 |                     | Cuenta                               |                         | 99 Cuenta                              | 99             |
| Est                          |              |                |                |   |             |                |   |                 |                     |                                      |                         |                                        |                |
| $\mathbf{1}$                 |              | 2 <sub>3</sub> | $\overline{4}$ | 5 | 6           | $\overline{7}$ | 8 | 9 <sub>10</sub> |                     |                                      |                         |                                        |                |
| $\mathbf{1}$                 |              | 359            |                |   | 25 17 18 13 |                |   |                 | 2 100               |                                      |                         |                                        |                |

Para el cálculo de los estadísticos, que ya aparecen en la figura anterior, hemos utilizado el complemento Análisis de Datos, de la pestaña Datos, configurado como aparece en la siguiente imagen:

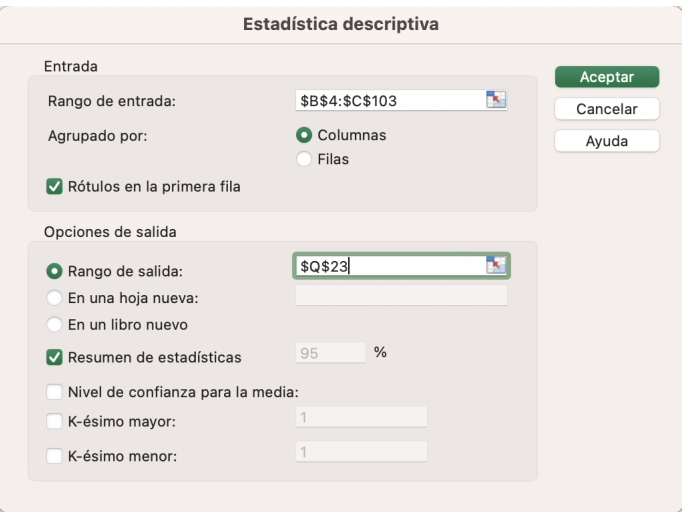

Notar que Excel, calcula los estadísticos de ambas variables. Por otro lado, se debe tener en cuenta que este complemento devuelve la cuasivarianza (y cuasi-desviación típica) en lugar de la varianza.

3. Para construir la distribución de las notas de Análisis Matemático condicionadas a que se ha aprobado Estadística, podemos utilizar el filtro de la tabla dinámica. Para ello, en primer lugar copiamos la tabla dinámica a la celda F46, pulsamos en el triángulo de "Etiquetas de columna", configuramos el filtro como mayor o igual que 5. La distribución buscada aparece en el recuadro azul de la siguiente figura.

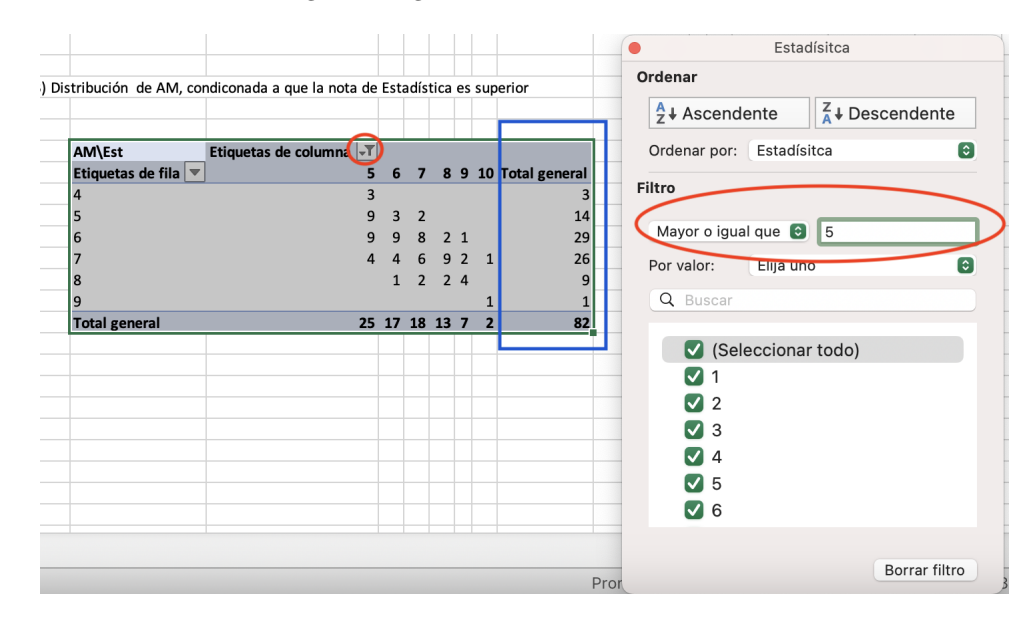

Recordar, que Excel elimina las categorías con frecuencia cero.

4. Excel no incorpora una herramienta para dibujar directamente diagramas de barras 3D. Lo que haremos es dibujar diversas series, y luego modificar los nombres de esta series. En primer lugar seleccionamos la tabla de doble entrada que hemos generado en el primer apartado: G8:P17, e insertamos el gráfico Columnas3D:

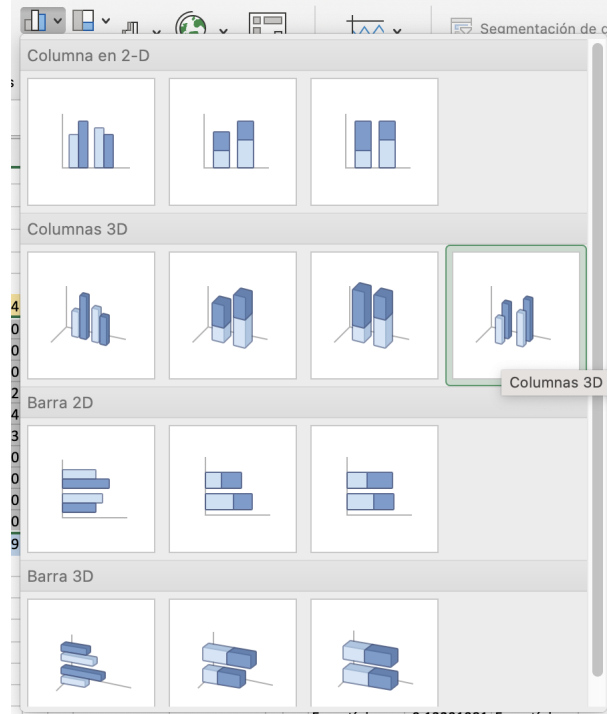

A continuación situamos el gráfico que tendrá un aspecto similar a:

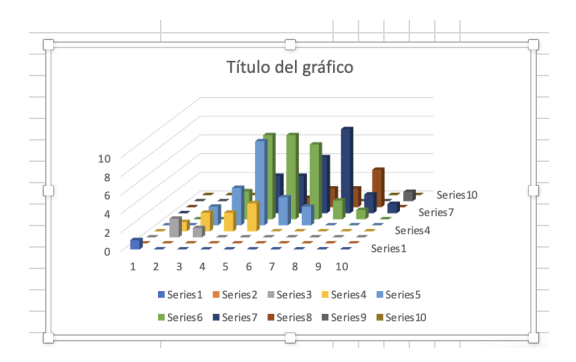

en la hoja de excel. Observamos que en lugar de tener el valor de la categoría, estamos obteniendo "Serie n". Para incluir el valor de la categoría colocamos el ratón sobre el gráfico, y y pulsando el botón derecho accedemos a Seleccionar datos:

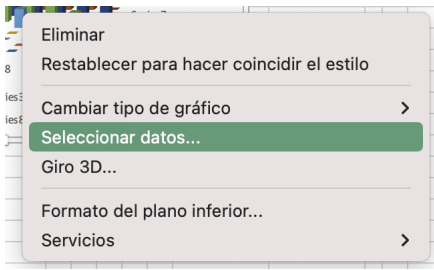

a continuación damos un nombre a cada una de las series, tal y como se muestra en la imagen:

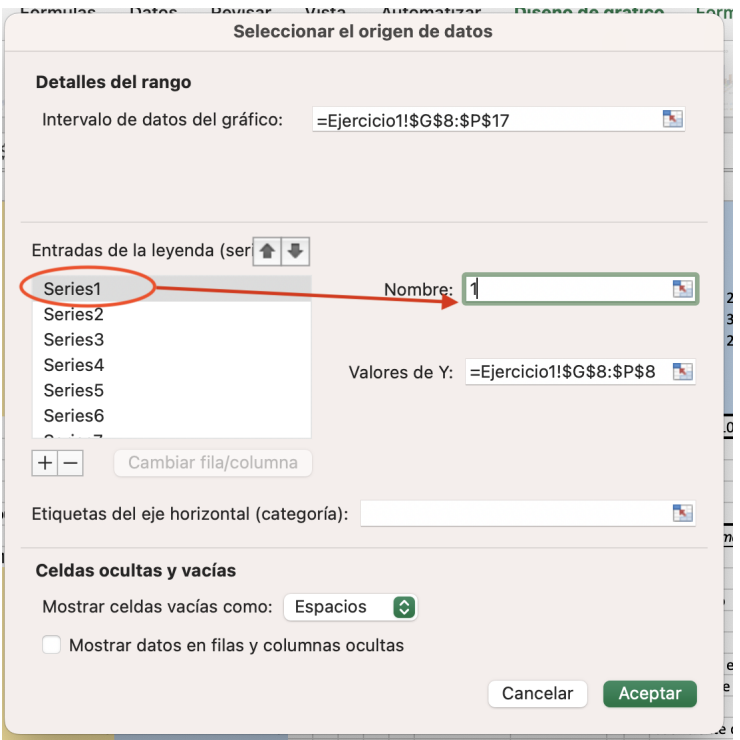

tras estos cambios, y girar el gráfico, podemos obtener algo similar a:

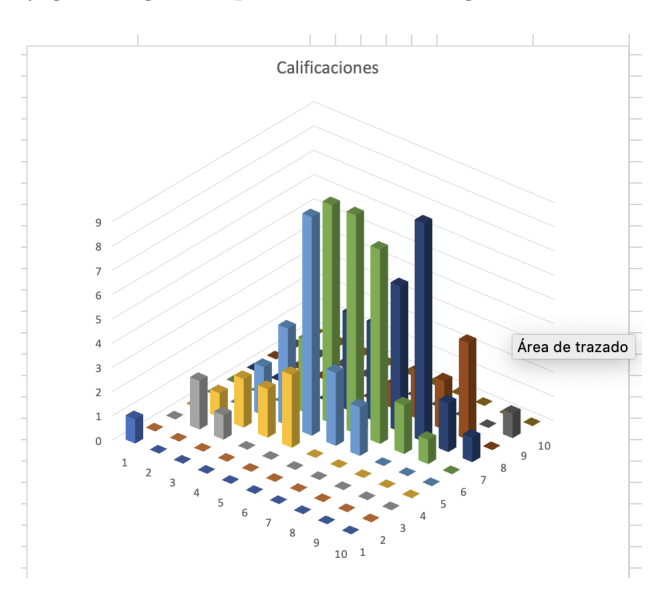

5. Para construir el diagrama de dispersión, seleccionamos los datos originales B5:C104, e insertamos un gráfico de dispersión, para obtener:

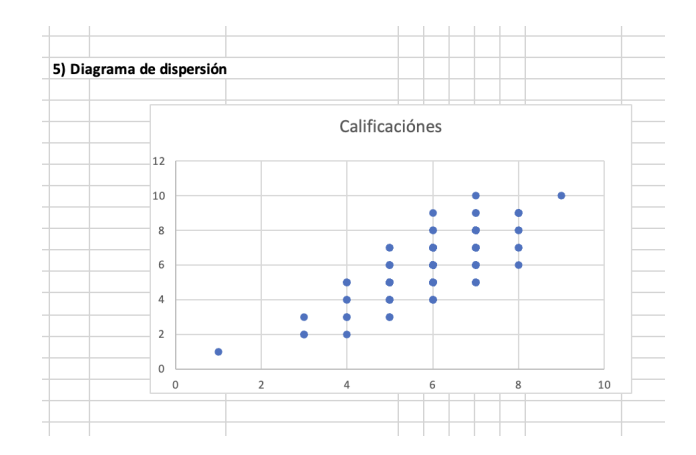

 ${\bf A}$  continuación, situamos el ratón sobre este gráfico y pulsamos el botón derecho para agregar la línea de tendencia

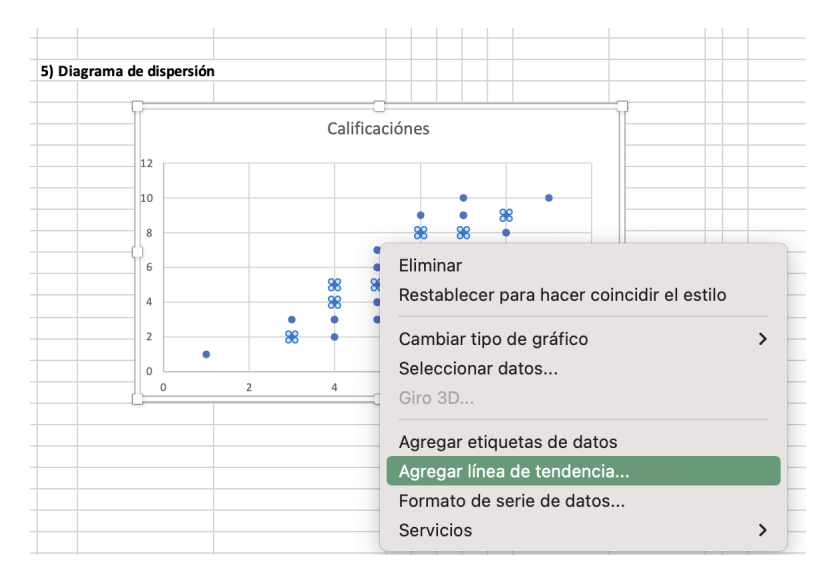

que configuramos del siguiente modo:

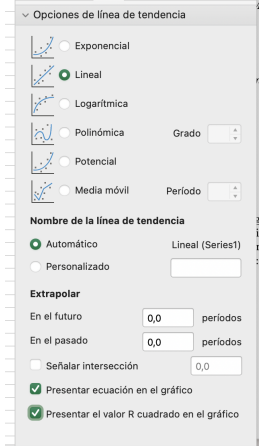

de este modo, obtenemos la recta de regresión, su ecuación y el coeficiente de determinación lineal:

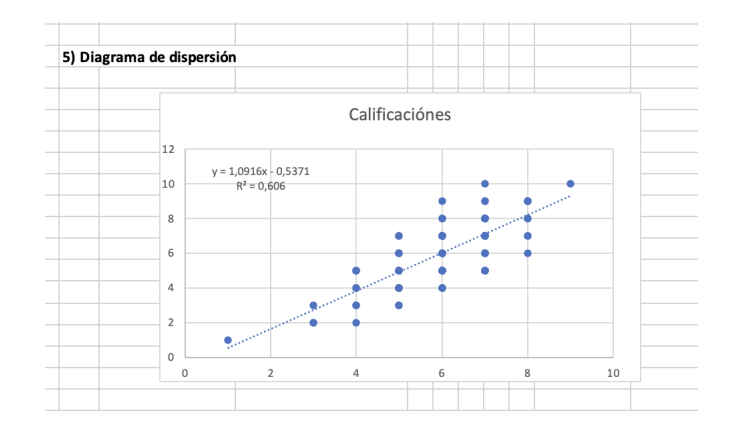

6. Para calcular la covarianza utilizamos de nuevo el módulo de Análisis de Datos de la pestaña Datos, que configuramos como sigue:

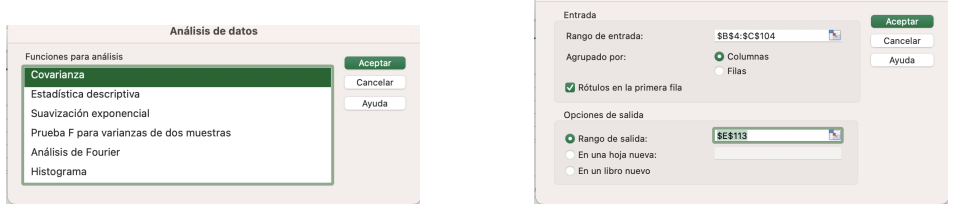

Esta herramienta nos devuelve la matriz de varianzas-covarianzas. Las varianzas aparecen en la diagonal, y la covarianza, por debajo de la diagonal. En este caso la hemos señalado en amarillo:

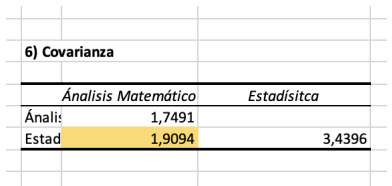

Este resultado puede obtenerse directamente con el comando:

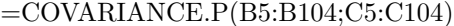

7. Por último, para calcular el indice de correlación lineal, utilizamos también el módulo Análisis de Datos:

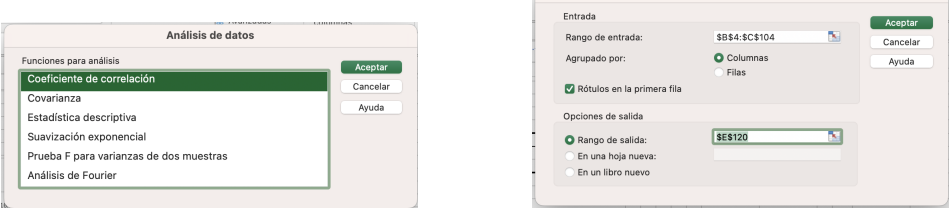

 $\mathbb{R}$ 

Coeficiente de correlación

De nuevo, este resultado se muestra en formato matricial. El coeficiente de correlación está marcado en amarillo:

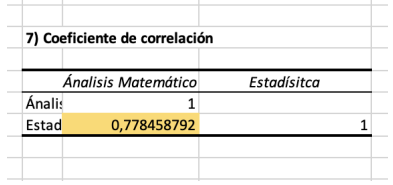

Este resultado, también puede obtenerse con el comando:

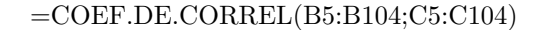

Ejercicio 2. En la segunda hoja del documento SeminarioExcel II.xlsx figuran la  $\overline{evolución}$  semanal de los índices bursátiles:

IBEX NASDAQ NIKKEI

en el a˜no 2022.

- 1. Generar un gráfico con la evolución de los índices en el año 2022.
- 2. Calcular las covarianzas:

IBEX - NASDAQ IBEX - NIKKEI NASDAQ - NIKKEI

 $y$  decidir si están positivamente correlacionados.

- $3.$  Calcular los coeficientes de correlación lineal, y comentarlos.
- 4. Dibujar los diagramas de dispersión, y relacionarlos con los resultados obtenidos en los apartados anteriores.

### Resolución

1. Seleccionamos la tabla de datos A2:D53, e insertamos un gráfico de lineas 2D:

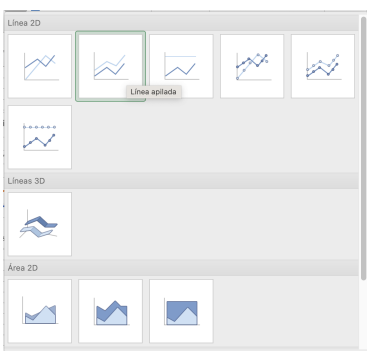

Una vez insertado el gráfico en la hoja de cálculo, accedemos a "Seleccionar datos" (pulsando el botón derecho del ratón) y modificamos el nombre de las series para obtener:

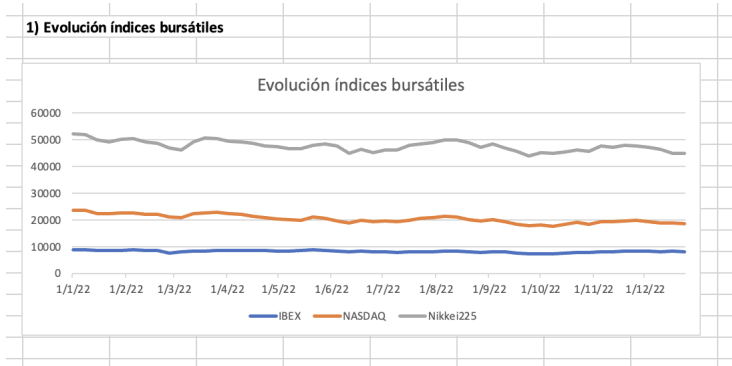

A partir de esta figura, no queda claro si los índices están correlacionados.

2. Para calcular las covarianzas, podríamos trabajar dos a dos con cada una de las variables, o hacerlo de una vez, utilizando la herramienta An´alisis de Datos. Comentaremos la segunda de las opciones. Para ello, seleccionamos la tabla de datos con títulos A1:D53, y en la etiqueta Datos, pulsamos Análisis de Datos, para seleccionar después Covarianza. El cuadro de dialogo lo configuramos del siguiente modo:

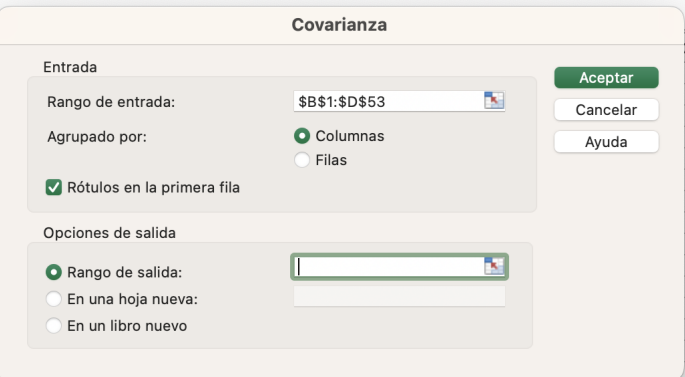

El resultado es la matriz de varianzas-covarianzas:

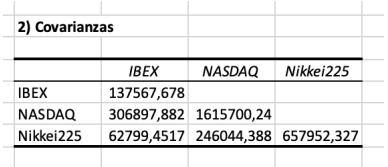

De donde deducimos que los índices están correlacionados positivamente. Para cuantificar el grado de correlación calculamos el coeficiente de correlación de Pearson.

3. Procedemos igual que en el caso anterior, seleccionamos la tabla de datos con títulos A1:D53, y en la etiqueta Datos, pulsamos Análisis de Datos, para seleccionar después Coeficiente de Correlación. El cuadro de dialogo lo configuramos del siguiente modo:

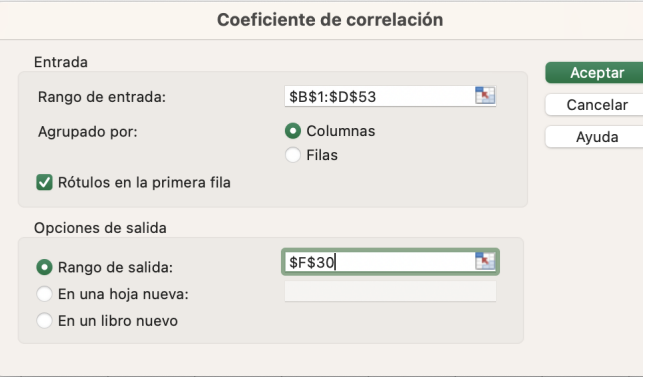

El resultado es la matriz de coeficientes de correlación

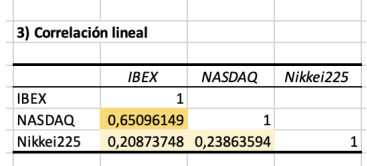

De donde deducimos que IBEX-NASDAQ tiene una correlación de cierta entidad, mientras que en los otros casos, no es demasiado relevante.

4. En este último apartado, construimos los diagramas de dispersión tomando los datos 2 a 2, para obtener:

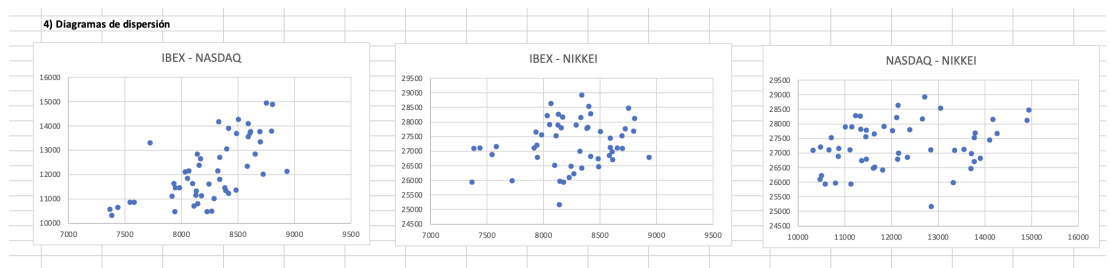

Para modificar el rango de los ejes, hemos pulsado sobre el eje x en el gráfico y modificado los límites en opciones del eje.

# <span id="page-28-0"></span>3 Regresión

En esta sección presentamos las herramientas que incorpora Excel para realizar regresión lineal.

Ejercicio 3. Se dispone de la siguiente información sobre el precio de un determinado artículo, su oferta y demanda.

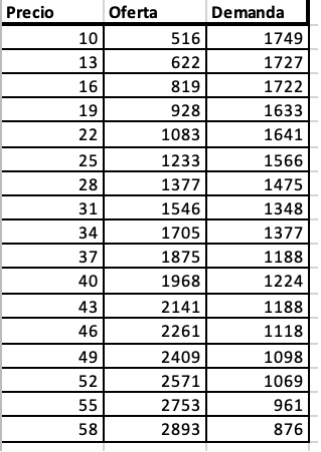

- 1. Utilizar regresión lineal para estimar la recta de oferta.
- 2. Utilizar regresión lineal para estimar la recta de demanda.
- 3. Calcular el punto de equilibrio.

### $|$  Resolución

1. Seleccionamos las columnas de precio y oferta para crear un diagrama de dispersión. Una vez creado el diagrama de dispersión, seleccionamos los datos sobre el gráfico, pulsamos el botón derecho y seleccionamos "Agregar línea de tendencia", marcamos "Presentar ecuación en el gráfico", y "Presentar el valor  $R^2$  en el gráfico, para obtener:

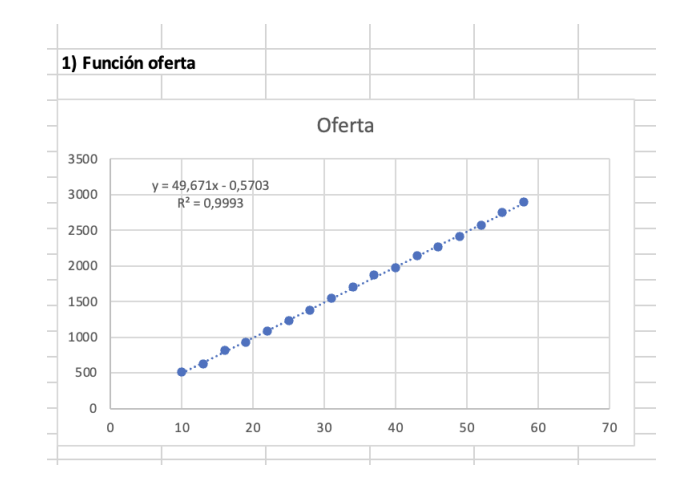

La herramienta, análisis de datos, permite realizar un análisis complementario. Para ello, pulsamos análisis de datos, y seleccionamos regresión para configurar la ventana emergente como sigue:

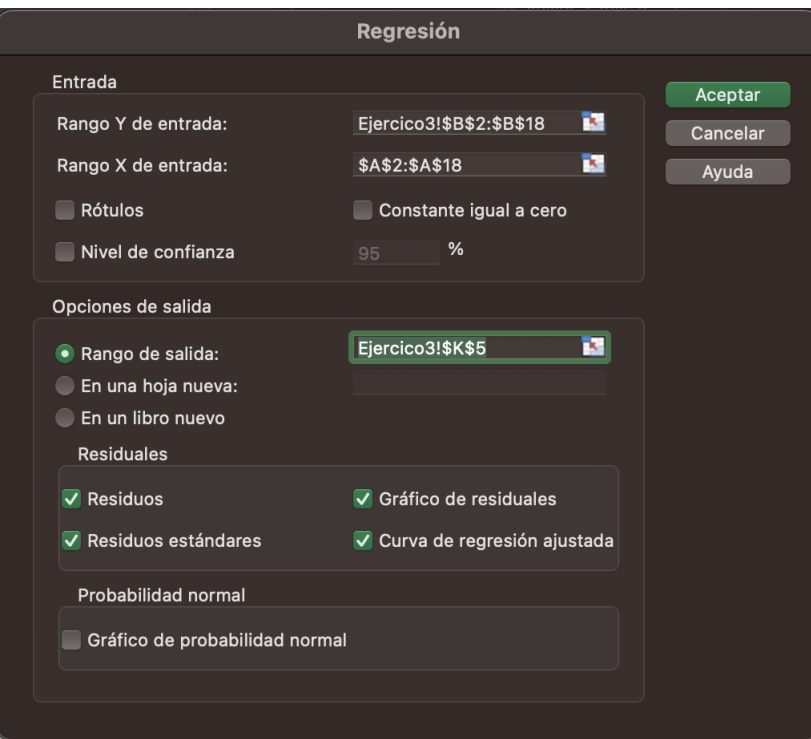

el resultado final es:

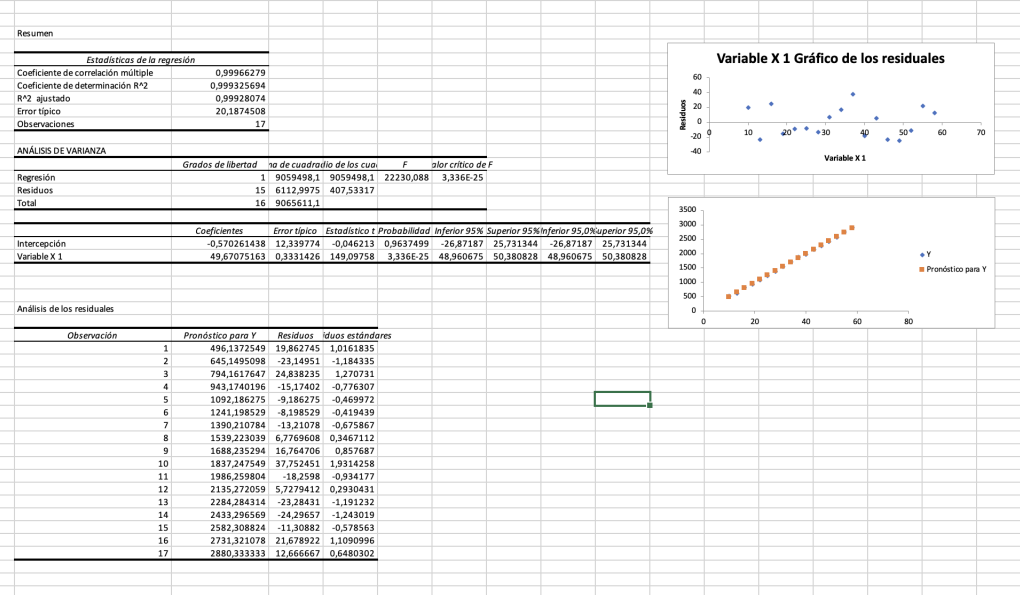

 $2.$  Repetimos el mismo análisis con los datos de demanda:  $\,$ 

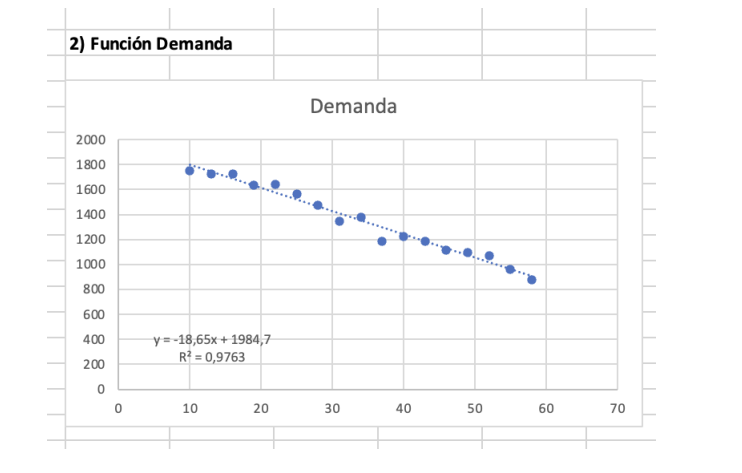

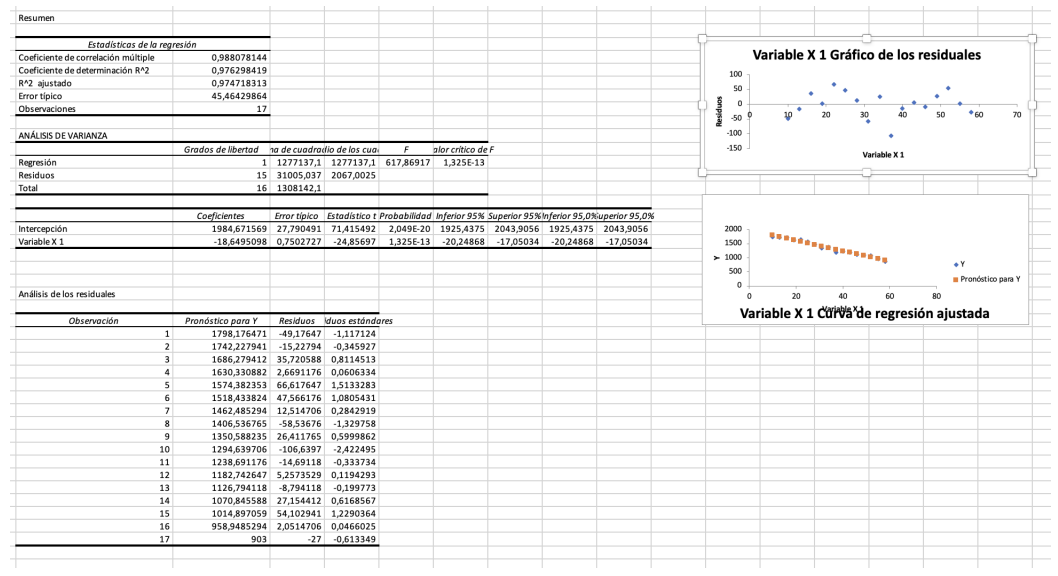

3. Para determinar el punto de equilibrio, basta con calcular la intersección:

$$
\begin{aligned}\nS &= 49.67p - 0.57 \\
D &= 1984.7 - 18.65p\n\end{aligned}\n\Rightarrow p = 29.06
$$

 $Ejercicio$   $4.$  Se dispone de la siguiente información sobre el precio de un determinado  $\overline{artículo}$ , su oferta y demanda. Además, se conoce que las curvas de oferta y demanda, tiene la forma:

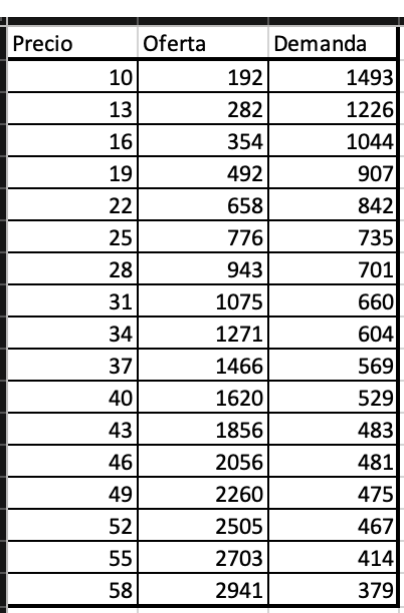

 $S = \alpha_S p_S^{\beta}$   $D = \alpha_D p_D^{\beta}$ 

Utilizar el método de mínimos cuadrados para estimar los coeficientes de las curvas de oferta y demanda.

Resolución Reduciremos el problema anterior a un problema de regresión lineal, para ello, obsevar que si tomamos logaritmos:

$$
S = \alpha_S p_S^{\beta} \Rightarrow \log S = \log \alpha_S + \beta_S \log p
$$

$$
D = \alpha_D p_D^{\beta} \Rightarrow \log D = \log \alpha_D + \beta_D \log p
$$

Es decir, existe una relación lineal entre  $Y_S = \log S$  y  $X = \log p$  y equivalentemente entre  $Y_D$  =  $\log D$  y  $X = \log p$ .

Calcumamos una nueva tabla con estos valores y realizamos un análisis como el del ejercicio anterior con las variables  $(X, Y_S, Y_D)$  para obtener:

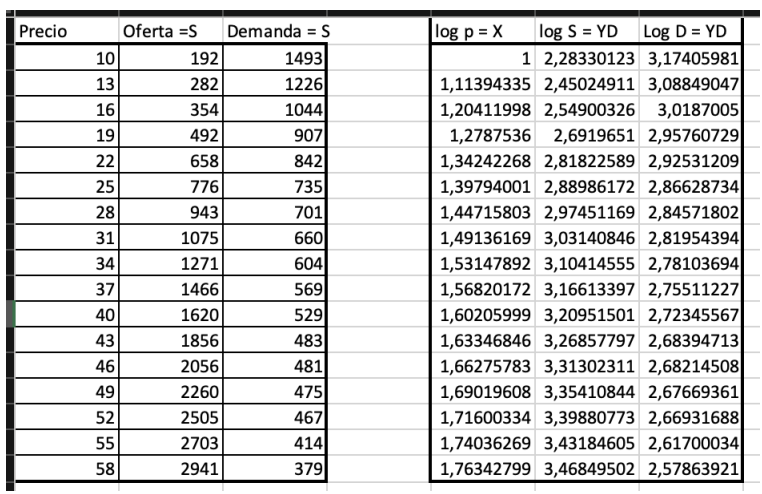

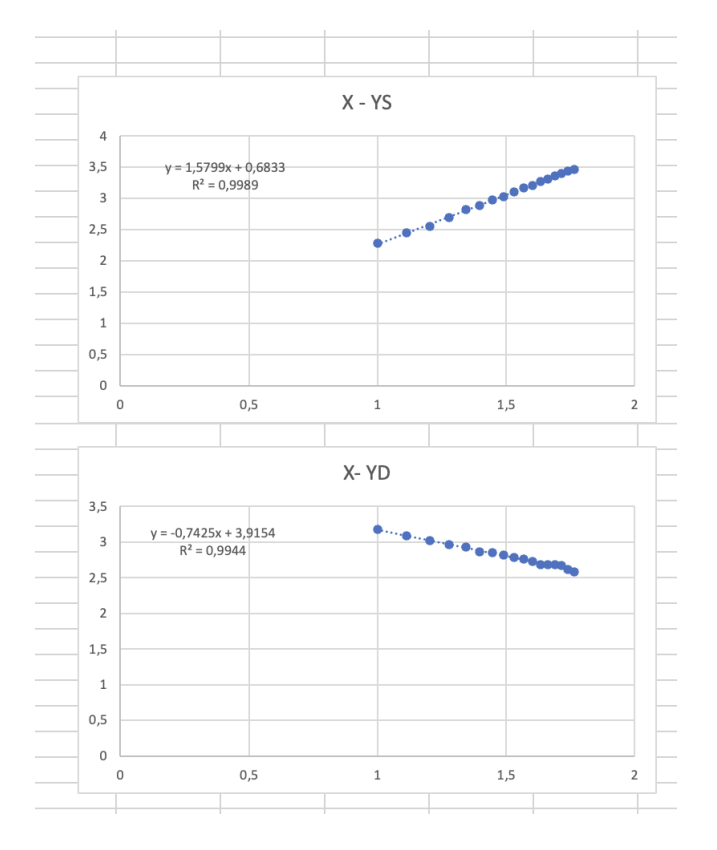

De donde deducimos:

 $\beta_S = 1.579$ ,  $\log \alpha_S = 0.6833 \Rightarrow \alpha_S = 4.823$  $\beta_D = -0.742$ ,  $\log \alpha_D = 3.915 \Rightarrow \alpha_D = 8222.426$ 

El resultado final, del ajuste podemos verlo en el siguiente gráfico:

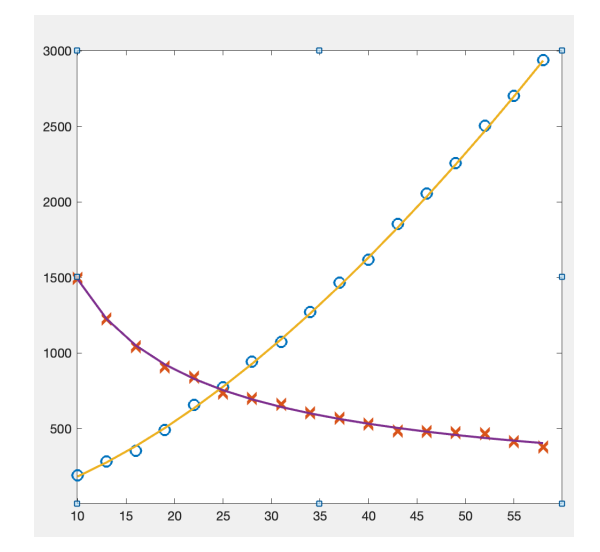

# Seminario Excel III- Estadística I

## Grado en Economía

### **VNIVERSIDAD D SALAMANCA**

### Mayo 2024

# **Índice**

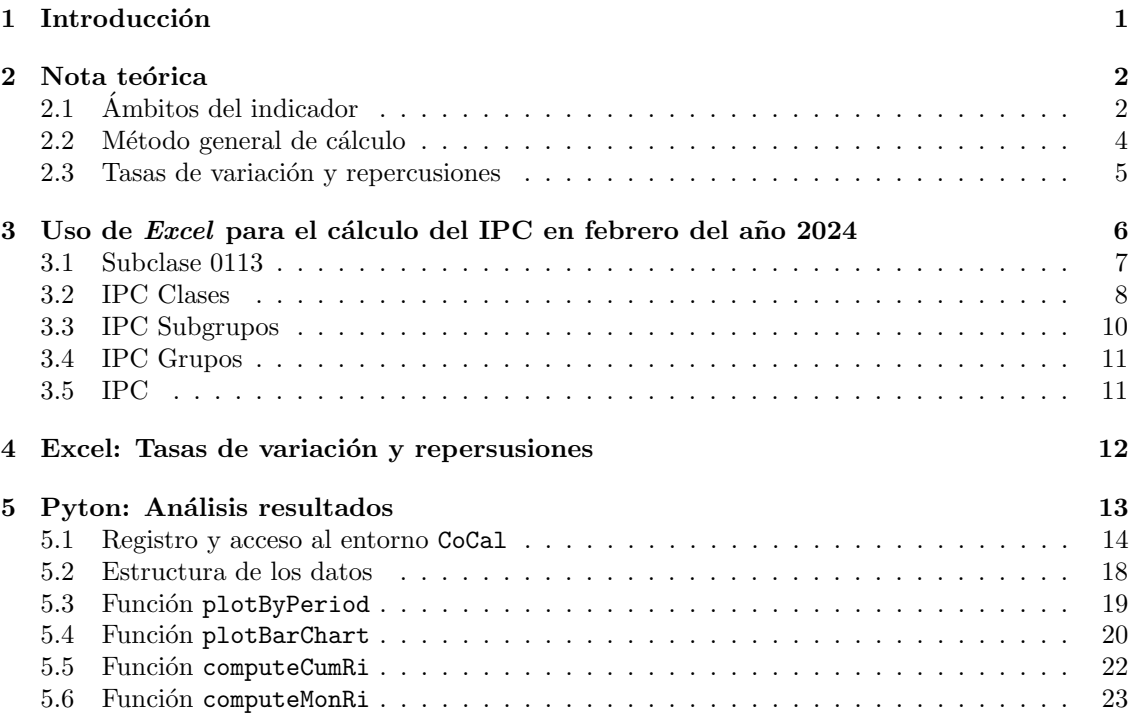

# <span id="page-34-0"></span>1 Introducción

 $E1$  índice de precios de consumo (IPC) es un concepto omnipresente en nuestro día a día y fundamental en economía. Este seminario tiene por objetivo desmitificar este indicador económico. Se pretende proporcionar una perspectiva práctica y accesible del concepto del IPC.

El seminario consta de tres partes:

- Parte 1: Base teórica. En esta primera parte, se revisan las principales características y aplicaciones del IPC. Se insiste especialmente en la composición de la cesta de bienes y servicios incluidos en el indicador, las técnicas de muestreo, los elementos y el algoritmo de cálculo (para más detalles ver  $[2]$ ). Esta información sirve como complemento a la que se ha facilitado y presentado en las clases teóricas.
- Parte 2: Simulación del cálculo. A continuación, mediante el uso de excel se propone la simulación del cálculo del IPC a nivel nacional para el mes de febrero del año 2024. Esta segunda etapa requiere una procedimiento jerárquico que involucra diversos niveles de agregación (artículos, subclases, clases, subgrupos, grupos e índice general). La Figura [1](#page-36-0) muestra los diferentes niveles de agregación considerados. Los datos empleados para la

realización del taller se han recuperado de la paágina web del Instito Nacional de Estadística  $(INE)$ , salvo los relativos a los artículos que han sido simulados  $<sup>1</sup>$  $<sup>1</sup>$  $<sup>1</sup>$ .</sup>

• Parte 3: An´alisis de resultados. En la ´ultima parte, se han implementado diversas estrategias (excel, python) que permiten un análisis de la información proporcionada por el INE. En primer lugar, se utiliza excel para el cálculo de las tasas de variación (mensuales, acumuladas o interanuales) y las repercusiones asociadas de un año concreto. Después, mediante *Jupyter notebook*, se recupera la información sobre el índice general o por grupos, en diferentes estratos (nacional, auton´omico o regional) para un amplio rango de fechas (2001-2024).

# <span id="page-35-0"></span>2 Nota teórica

El índice de precios de consumo, comúnmente conocido como IPC, es un indicador económico crucial que se utiliza para medir el nivel general de precios de una cesta de los bienes y servicios que adquieren habitualmente los hogares en España. Esta cesta incluye artículos como alimentos, ropa, vivienda, transporte, sanidad y educación. Los precios de estos artículos se ponderan según su importancia relativa en el presupuesto de un hogar medio. En España, el Instituto Nacional de Estadística (INE) es el organismo responsable de actualizar la información sobre el IPC.

En España, el IPC se originó en 1940 y tomó como año base el primer año de la Guerra Civil (1936) (ver [\[5\]](#page-58-1), [\[1\]](#page-58-2) y [\[6\]](#page-58-3)). Desde 1940 hasta la fecha actual, se han implementado nueve sistemas de cálculo de índices de precios de consumo, incluyendo el actual (*índice de coste de la vida* hasta 1976). Estos sistemas han tenido períodos base en los años 1936, 1958, 1968, 1976, 1983, 1992, 2001, 2006, 2011, 2016 y 2021 (los períodos base son encadenados desde el año 2001). Actual-mente, se utiliza el período base del año 2021, adoptado desde enero de 2022 (ver [\[3\]](#page-58-4) para más detalles).

El INE actualiza el IPC mensualmente. A finales del mes anterior, se divulga lo que se denomina "dato adelantado", y posteriormente, entre el 10 y el 15 del mes correspondiente, se publica el dato definitivo. Por lo general, el dato adelantado y el dato definitivo suelen coincidir. Cada mes, en la página web<sup>[2](#page-35-3)</sup> del INE, se presenta la información mensual, anual y acumulativa del año del IPC.

## <span id="page-35-1"></span>2.1 Ambitos del indicador ´

El campo de consumo del indicador engloba el conjunto de los bienes y servicios<sup>[3](#page-35-4)</sup> que los hog-ares del estrato de referencia<sup>[4](#page-35-5)</sup> destinan al consumo. Este conjunto está formado desde el año 2021 por 955 artículos (frente a los 977 de la base de 2016) que se encuentran clasificados en 199 subclases (219 en la base 2016), 92 clases, 41 subgrupos y 12 grandes grupos en el conjunto nacional[5](#page-35-6) (ver Tabla [1\)](#page-36-1). El IPC se publica a nivel nacional, autonómico y provincial.

En cuanto al ámbito temporal del indicador, nos encontramos los siguientes periodos importantes (para obtener más información, consultar  $[2]$ ):

• Periodo base o a˜no de referencia. Aquel en el que el ´ındice se hace igual a 100. Actualmente el a˜no de referencia es el 2021.

<span id="page-35-3"></span><span id="page-35-2"></span><sup>&</sup>lt;sup>1</sup>El Instito Nacional de Estadística (INE) no facilita los microdatos utilizados en el cálculo (ver [\[2\]](#page-58-0))

 $^2$ [https://www.ine.es/dyngs/INEbase/es/operacion.htm?c=Estadistica\\_C&cid=1254736176802&menu=](https://www.ine.es/dyngs/INEbase/es/operacion.htm?c=Estadistica_C&cid=1254736176802&menu=ultiDatos&idp=1254735976607) [ultiDatos&idp=1254735976607](https://www.ine.es/dyngs/INEbase/es/operacion.htm?c=Estadistica_C&cid=1254736176802&menu=ultiDatos&idp=1254735976607)

<span id="page-35-4"></span> $3N<sub>0</sub>$  se consideran los gastos en bienes de inversión, los autoconsumos y autosuministros, ni los alquileres imputados, ni los gastossubvencionados por las administraciones públicas. Tampoco forman parte del campo deconsumo algunos impuestos.

<span id="page-35-5"></span> $4$ La población o estrato de referencia para el cálculo del índice está compuesta por todos los hogares residentes en viviendas familiares en España, tantos hogares urbanos como rurales e independientemente de sus ingresos.

<span id="page-35-6"></span> $^{5}$ El ámbito geográfico lo constituye todo el territorio nacional.

- Periodo de referencia de los precios. Periodo con cuyos precios se comparan los precios corrientes. Varía cada año y es el mes de diciembre del año inmediatamente anterior al considerado.
- Periodo de referencia de las ponderaciones. Aquel al que están referidas las ponderaciones que sirven de estructura del sistema. A partir del año 2023 la fuente principal utilizada para el c´alculo de las mismas pas´o a ser la Contabilidad Nacional (CN), en lugar de la Encuesta de Presupuestos Familiares (EPF) como hasta ahora (ver [\[4\]](#page-58-5)), adaptandose a los criterios establecidos por la reglamentación europea (ver Tabla [1\)](#page-36-1).

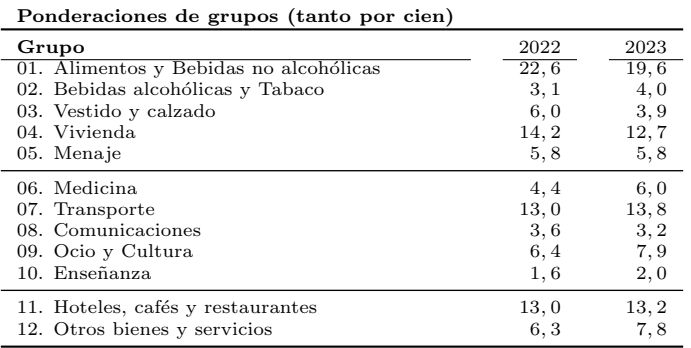

<span id="page-36-1"></span>Tabla 1: Ponderaciones de los 12 grandes grupos del IPC para 2023 y su comparativa con las de 2022.

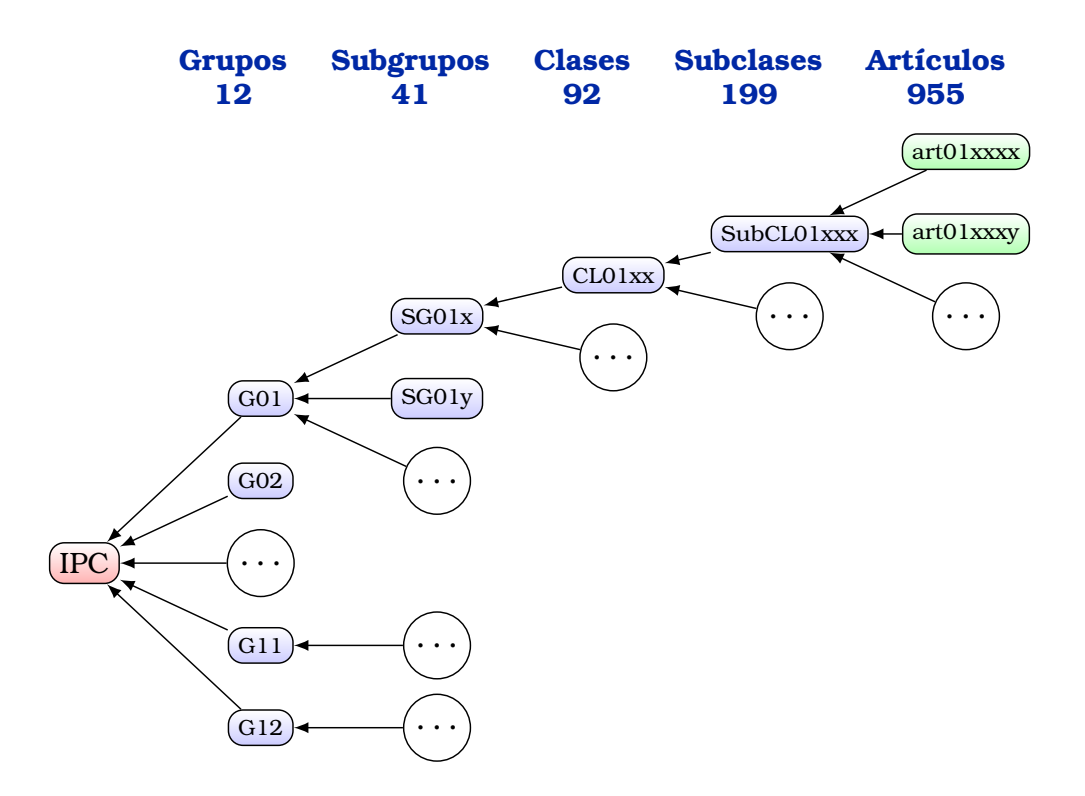

<span id="page-36-0"></span> ${F_i}$ (*i*), {*pm*,*t*(*i*; *j*)}*<sup>j</sup>* }, *I m*,*t*−1 Figura 1: Fases del cálculo del IPC. (*i*)}, *I*

### <span id="page-37-0"></span>2.2 Método general de cálculo

La fórmula empleada para calcular los índices del IPC, base 2021, es un índice de precios complejo, en concreto es un ´ındice de precios de Laspeyres encadenado [\[2\]](#page-58-0). Si como es habitual, utilizamos  $\{p_k(i), q_k(i)\}$  para denotar el par precios, cantidades, correspondientes al periodo k del artículo o bien i, el índice de Laspeyres encadenado,  $Le_0^t$ , con  $t$  enlaces o etapas se expresa:

$$
Le_0^t = \prod_{k=1}^t \left[ \frac{\sum_{i=1}^n p_k(i) q_{k-1}(i)}{\sum_{j=1}^n p_{k-1}(j) q_{k-1}(j)} \right] 100 = \prod_{k=1}^t \left[ \sum_{i=1}^n \frac{I p_{k-1}^k(i)}{100} \omega_L(i;k) \right] 100
$$

donde

$$
Ip_{k-1}^{k}(i) = \frac{p_k(i)}{p_{k-1}(i)} \qquad \text{y} \qquad \omega_L(i;k) = \frac{p_k(j) q_k(j)}{\sum_{j=1}^{n} p_{k-1}(j) q_{k-1}(j)}
$$

siendo  $Ip_{k-1}^k(i)$  los índices simples del artículo o bien *i*-ésimo, y  $\omega_L(i;k)$  la ponderación o peso asociado. Por recurrencia, el ´ındice de precios de Laspeyres encadenado, se puede expresar en función del periodo anterior:

$$
Le_0^t = \frac{Le_0^{t-1}}{100} \sum_{i=1}^n Ib_{t-1}^t(i) \omega_L(i;t)
$$

Como hemos adelantado, en el IPC, el año base se cambia cada 5 años. La última actualización es del a˜no 2021. El enlace es anual, los IPCs mensuales se calculan tomando como referencia los precios del mes de diciembre del a˜no anterior, y las ponderaciones se determinan anualmente utilizando la Contabilidad Nacional.

Con todo ello, el IPC,  $I_{21}^{m,t}(A)$ , del mes  $m$ , año  $t$ , para el nivel de agregación A (subclase, clase, subgrupo, grupo, general), se calcula multiplicando el IPC de diciembre del a˜no anterior (referido al periodo base) para ese nivel de agregación  $A$ , por un Laspeyres que relaciona los precios/componentes del mes actual con los precios/componentes del nivel de agregación  $A$  de diciembre del año anterior, es decir:

$$
I_{21}^{m,t}(A) = \frac{I_{21}^{12,t-1}(A)}{100} \sum_{i \in A} I_{12,t-1}^{m,t}(i) \omega_A(i;t)
$$

Uno de los objetivos del taller consiste en simular el cálculo del IPC partiendo de los artículos, y agregando de forma sistemática tal y como aparece en la Figura [1.](#page-36-0) Por tanto, las etapas del c´alculo del IPC se resumen en las siguientes:

• Etapa 1: Cálculo de los índices elementales o simples de precios. Para el cálculo de la media de los precios  $\{p_{m,t}(i;j)\}_{j=1,\ldots,k}$  recogidos, se utiliza una media geométrica:

$$
Ip_{12,t-1}^{m,t}(i) = \frac{\overline{p}_{m,t}(i)}{p_{12,t-1}(i)} 100 \quad \text{donde} \quad \overline{p}_{m,t}(i) = \sqrt[k]{\prod_{j=1}^{k} p_{m,t}(i;j)}
$$

• Etapa 2: Cálculo para cada nivel de agregación,

 $A \in \{\text{subclasses}, \text{subgroup}, \text{group}, \text{general}\}\$ 

1. Recuperación de las ponderaciones y de los índices elementales o simples.

$$
\left\{\omega_A(i;t), \quad I^{m,t}_{12,t-1}(i)\right\} \quad \text{ para } i \in A
$$

2. Cálculo del último eslabón del índice de Laspeyres:

$$
I^{m,t}_{12,t-1}(A)=\sum_{i\in A}I^{m,t}_{12,t-1}(i)\,\omega_A(i;t)
$$

3. Cálculo del índice de Laspeyres encadenado (referido a la base):

$$
I_{21}^{m,t}(A) = \frac{I_{21}^{12,t-1}(A)}{100} I_{12,t-1}^{m,t}(A)
$$

Hay que tener en cuenta que la agregación de los datos publicados en la página web<sup>[6](#page-38-1)</sup> del INE están referidos al año base  $(2021)$  y no son agregables. Para realizar cualquier agregación es necesario recuperar el valor del índice referido al mes de diciembre del año anterior. Para ello, necesitamos los índices del mes actual y del mes de diciembre del año anterior referidos a la base, que pueden recuperarse mediante la siguiente expresión:

$$
I^{m,t}_{12,t-1}(i;A) = \frac{I^{m,t}_{21}(i;A)}{I^{12,t-1}_{21}(i;A)} \ 100
$$

En los documentos excel, que utilizamos, se ha precalculado el valor del ´ındice (en los diferentes niveles de agregación) del mes de diciembre del año anterior. De este modo, el procedimiento descrito en está sección puede ser implementado.

### <span id="page-38-0"></span>2.3 Tasas de variación y repercusiones

El INE también se encarga de calcular las tasas de variación del IPC a lo largo del tiempo y la repercusión o el impacto que la variación mensual de un artículo tiene sobre el IPC.

Las tasas de variación del IPC son indicadores que muestran cómo el IPC ha cambiado en relación con un período de tiempo anterior o en un período de tiempo específico en comparación con el mismo período del año anterior. En particular, el INE publica tres tipos de tasas de variación, que pueden expresarse en términos de índices absolutos (con respecto a la base), o ´ındices relativos a diciembre del a˜no anterior:

• Tasa de variación mensual:

$$
VR_{m-1,t}^{m,t}(A) = \frac{I_{21}^{m,t}(A)}{I_{21}^{m-1,t}(A)} - 1 = \frac{I_{12,t-1}^{m,t}(A)}{I_{12,t-1}^{m-1,t}(A)} - 1
$$

• Tasa de variación acumulada:

$$
VR_{12,t}^{m,t}(A) = \frac{I_{21}^{m,t}(A)}{I_{21}^{12,t-1}(A)} - 1 = \frac{I_{12,t-1}^{m,t}(A)}{100} - 1
$$

• Tasa de variación anual:

$$
VR_{m,t-1}^{m,t}(A) = \frac{I_{21}^{m,t}(A)}{I_{21}^{m,t-1}(A)} - 1
$$

<span id="page-38-1"></span> $6$ [https://www.ine.es/dyngs/INEbase/es/operacion.htm?c=Estadistica\\_C&cid=1254736176802&menu=](https://www.ine.es/dyngs/INEbase/es/operacion.htm?c=Estadistica_C&cid=1254736176802&menu=ultiDatos&idp=1254735976607) [ultiDatos&idp=1254735976607](https://www.ine.es/dyngs/INEbase/es/operacion.htm?c=Estadistica_C&cid=1254736176802&menu=ultiDatos&idp=1254735976607)

El impacto o la repercusión de la variación mensual de un artículo o agregado sobre el índice general se define como la parte de la variación mensual del índice general que corresponde a ese artículo o agregado concreto. Esencialmente, la suma de todos los impactos mensuales de cada artículo de la cesta de la compra es igual a la variación mensual del índice general [\[2\]](#page-58-0). En términos más sencillos, el impacto o la repercusión de una variación mensual del precio de un artículo o agregado sobre la variación mensual del índice general es la variación que habría experimentado el índice si todos los demás precios de los artículos hubieran permanecido estables durante ese mes.

Formalmente, las repercusiones,  $R_{m',t'}^{m,t}(i;A)$  de un componente i del nivel de agregación A proporciona la contribución (en puntos porcentuales) del bien i a la variación del índice,  $VR^{m,t}_{m',t'}(A)$  en el periodo considerado.

• Repercusiones mensuales:

$$
R_{m-1,t}^{m,t}(i;A) = \frac{I_{12,t-1}^{m,t}(i;A) - I_{12,t-1}^{m-1,t}(i;A)}{I_{12,t-1}^{m-1,t}(A)} \omega_A(i)
$$

$$
= V_{m-1,t}^{m,t}(i;A) \omega_A(i) \frac{I_{12,t-1}^{m-1,t}(i;A)}{I_{12,t-1}^{m-1,t}(A)}
$$

• Repercusiones acumuladas:

$$
R_{12,t-1}^{m,t}(i;A) = \frac{I_{12,t-1}^{m,t}(i;A) - I_{12,t-1}^{12,t-1}(i;A)}{I_{12,t-1}^{12,t-1}(A)} \omega_A(i)
$$
  
= 
$$
\frac{I_{12,t-1}^{m,t}(i;A) - 100}{100} \omega_A(i) = V_{12,t-1}^{m,t}(i;A) \omega_A(i)
$$

# <span id="page-39-0"></span>3 Uso de Excel para el cálculo del IPC en febrero del año 2024

En esta sección simularemos la construcción o generación del IPC para un mes concreto (febrero de 2024) a nivel nacional. Pretendemos presentar tanto los elementos involucrados en el cálculo, como el carácter jerárquico en la determinación del mismo (subclases, clases, subgrupos, grupos, indice general).

El procedimiento se ha dividido en varías hojas del cálculo de excel que figuran en el documento SeminarioIII IPC.xlsx que puede descargarse desde la página de Studium. El nombre y el prop´osito de cada hoja es el siguiente:

- Subclase0113. En esta hoja se calculará el IPC de la subclase 0113 del mes de febrero de 2024 referido a diciembre del 2023. Se trabajará con datos ficticios.
- IPC Clases feb24. En esta hoja se calculará el IPC de las 92 clases del mes de febrero de 2024. Se propocionará información sobre las 199 clases que ha sido recuperada y tratada desde la página del INE.
- IPC Subgrupos feb24. En esta hoja se calculará el IPC de los 41 subgrupos del mes de febrero de 2024 a partir del IPC de las clases. Las ponderaciones se han obtenido de la p´agina del INE, pero el resto de datos se importar´a desde la hoja anterior.
- IPC Grupos feb24. En esta hoja se calcular´a el IPC de los 12 grupos del mes de febrero de 2024 a partir del IPC de los subgrupos. Las ponderaciones se han obtenido de la página del INE, pero el resto de datos se importar´a desde la hoja anterior.
- IPC feb24. En esta hoja se calculará el IPC del mes de febrero de 2024 a partir del IPC de los 12 grupos. Las ponderaciones se han obtenido de la página del INE, pero el resto de datos se importará desde la hoja anterior.

## <span id="page-40-0"></span>3.1 Subclase 0113

En esta hoja se calcular´a el IPC de la subclase 0113 del mes de febrero de 2024 referido a diciembre del 2023, a la que denotarememos por:

$$
I_{12,23}^{02,24}(S_{0113})
$$

La subclase 01113 Pan esta definida como todo tipo de pan (integral o no) de trigo, centeno, maíz o cualquier otro cereal, rallado o no. Incluye el pan de molde (integral o no), de hamburguesa, de perrito caliente; pan de especias, de pita y pan.

Esta subclase se han generado, **ficticiamente**. El tipo de artículos involucrados  $(10)$ , los precios y las cantidades en el periodo de enlace (diciembre, 23) y los precios recogidos en el mes de febrero de 2024 han sido simulados para ejemplificar el procedimiento. Por otra parte, como se ha comentado anteriormente, los pesos se determinan anualmente por la Contabilidad Nacional (CN), pero en este caso también los hemos generado de forma ficticia.

A partir de esta información, determinamos:

1. Pesos de los artículos de la subclase. El peso del artículo  $i$ , al nivel de agregación de la subclase 01113, vendrá dado por:

$$
w_A(i) = \frac{p_0(i)q_0(i)}{\sum_{k=1}^1 0p_0(k) q_0(k)}
$$

Para calcularlo basta con escribir en la celda  $E9$ , la fórmula:

=(C9\*D9)/SUMAPRODUCTO(C\$9:C\$18;D\$9:D\$18)

y extender la fórmula hasta la celda  $E18$ . Discutir por qué es necesario utilizar referencias absolutas.

De esta manera hemos calculado la ponderación a nivel de la subclase, pero es habitual que los pesos se proporcionen en base 1000 para todos los artículos. Teniendo en cuenta que la clase pan pesa  $10,512$  sobre 1000, podemos calcular los pesos de cada artículo como:

$$
\omega(i) = \omega_{0113}(i) \frac{10,512}{1000}
$$

En excel basta escribir en la celda  $F9$  =E9\*D5/F5 y extender hasta la celda F18.

2. Precios medios. Calculamos los precios medios utilizando una media geom´etrica. Para ello en la celda R24 escribimos:

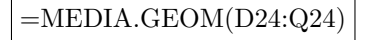

y extendemos hasta R33.

3. Índices simples de cada uno de los artículos. El índice (simple) de precios de cada artículo lo obtenemos a partir del precio medio, entre el precio a diciembre del 2023:

$$
Ip_{12,23}^{02,24}(i) = \frac{p_{02,24}(i)}{p_{12,23}(i)} 100
$$

Es decir, en la celda S24 introducimos:

$$
\left| = R24/C24^*100 \right|
$$

y extendemos.

4. IPC de la subclase 0113 del mes de febrero de 2024 referido a diciembre de 2023. Construimos el índice compuesto, utilizando los pesos que antes hemos calculado:

$$
I_{12,23}^{02,24}(S_{0113}) = \sum_{i} I_{p_{12,23}}^{02,24}(i) \,\omega_{0113}(i)
$$

Con excel, escribimos en la celda L9:

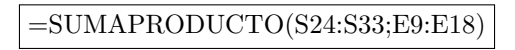

A continuación se muestra el resultado.

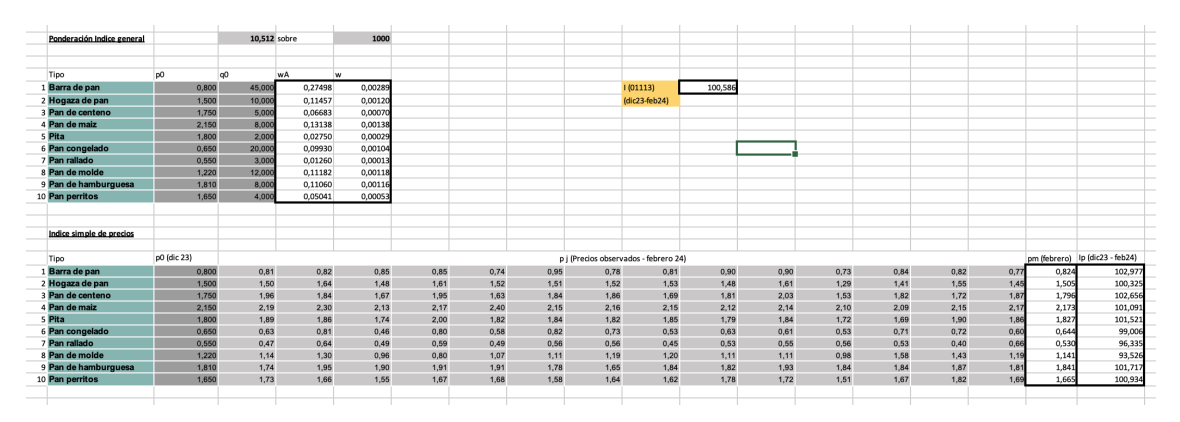

Con esta primera hoja de cálculo hemos simulado el cálculo del IPC (referido al periodo de enlace), para una de las 199 clases que maneja el INE. El cálculo es más intensivo, pues se disponen de más datos (el INE recopila mensualmente más de 200000 precios), pero de la misma complejidad.

## <span id="page-41-0"></span>3.2 IPC Clases

En esta hoja de calculo obtendremos los IPC de las 92 clases, a partir de la información de las subclases. Como hemos visto, en la subsección anterior, este cálculo requiere para cada clase las siguientes operaciones:

1. Recuperación de ponderaciones e índices con respecto al enlace

$$
\left\{\omega_A(i;t), \quad I_{12,23}^{02,24}(i)\right\} \quad \text{ para } i \in A, A \in \text{Clase}
$$

Hemos recuperado las ponderaciones que el INE ofrece para  $2024$ , y están en la columna B de la hoja. Los índices referidos al enlace (diciembre de 2023), también se han recuperado del INE y están en la columna  $E$  de la hoja. Tan solo debemos incluir el que hemos calculado en la hoja anterior. Para ello, escribimos en la celda E11:

$$
\!=\!\!Sub\!class01113!\!L9
$$

En este paso, podemos calcular el IPC de cada subclase, utilizando la fórmula de Laspeyres encadenado. Basta multiplicar, las columnas  $E y F y$  dividir por 100:

$$
=E9*F9/100
$$

y extendemos hasta el final de la tabla.

2. Cálculo del último eslabón del índice de Laspeyres, es decir

$$
I_{12,23}^{02,24}(A) = \sum_{i \in A} I_{12,23}^{02,24}(i) \,\omega_A(i;t) \qquad A \in \text{ Classes}
$$

Nuestro objetivo, es implementar en excel una estrategia que permita realizar el cálculo anterior para todas las clases (sería muy tedioso hacerlo para las 92). Para ello, en primer lugar, vamos a incluir en la columna  $D$ , el código de la clase asociado a cada subclase. Según la codificación del INE, los 4 primeros dígitos de la subclase indican la clase. Procedemos a incluir en la celda D9 la formula:

$$
\!=\!\!\mathrm{EXTRAE(A9;1;4)}
$$

y extendemos la fórmula hasta el final de la tabla.

Las filas con la misma clase, son las que tenemos que agregar. A continuación, en la columna  $I$  vamos a colocar los códigos de las clases. Para hacerlo escribimos en la celda  $I9$ :

 $=$ UNICOS(D9:D207)

Ahora ya estamos en disposición de calcular el último eslabon de Laspeyres, para lo que necesitamos combinar las funciones SUMAPRODUCTO y SI. En la celda J7 escribimos:

=SUMAPRODUCTO(SI(D\$9:D\$207=I9;1;0);B\$9:B\$207;E\$9:E\$207)/SUMAPRODUCTO(SI(D\$9:D\$207=I9;1;0);B\$9:B\$207)

Evidentemente, la fórmula puede parecernos compleja, pero como veremos no lo es tanto. Su extensión se debe a que pretendemos que nos sirva para todas las clases. Analicemos el numerador:

 $\bullet$  Se están multiplicando 3 columnas:

SI(D\$9:D\$207=I9;1;0) B\$9:B\$207 E\$9:E\$207

- La primera es una columna de ceros y unos. Es un cero si la subclase pertence a la clase I9, y cero en otro caso.
- La segunda columna son las ponde
- La tercera columna son los índices (respecto a los enlaces) de la subclases.

Al multiplicar los tres vectores podríamos pensar que estamos obteniendo el índice (respecto al enlace) de la clase I9. Sin embargo, debemos observar que las ponderaciones son globales. Por ello debemos relativizarlas con respecto a la clase que estamos agregando. Eso lo conseguimos con el denominador, que es el producto de dos columnas: la columna pertenecia a la clase I9 por la columna ponderaciones.

Si extendemos la fórmula hacía abajo, tenemos los índices (respecto al enlace) para todas las clases.

3. Cálculo del índice de Laspeyres encadenado (referido a la base):

$$
I_{21}^{02,24}(A) = \frac{I_{21}^{12,23}(A)}{100} I_{12,23}^{02,24}(A), \qquad A \in \text{Classes}
$$

Para lo cual basta con combinar las columnas J y K, es decir en la celda L9, debemos escribir:

$$
\boxed{\rm =J9^*K9/100}
$$

Los resultados de las primeras son:

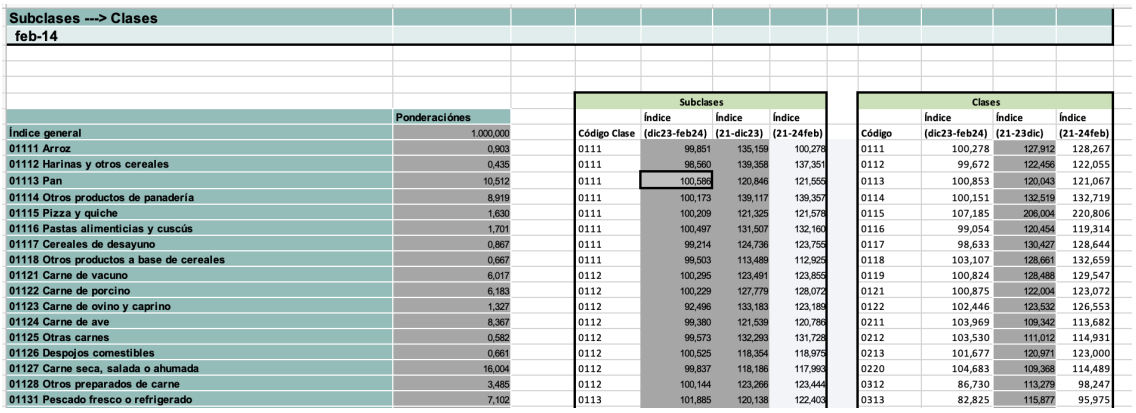

## <span id="page-43-0"></span>3.3 IPC Subgrupos

En esta hoja se calcula el IPC de los 41 subgrupos a partir de la información de las clases. El procedimiento es completamente an´alogo, y se deja al lector. Solo describimos, de nuevo, las etapas:

1. Recuperación de ponderaciones e índices con respecto al enlace

$$
\Big\{\omega_A(i;t),\quad I_{12,23}^{02,24}(i)\Big\}\quad \ \text{para }i\in A,A\in\text{ Subgroups}
$$

Las ponderaciones se han recuperado de la página del INE, el índice  $I_{12,23}^{02,24}(i)$  se debe recuperar de la hoja anterior.

2. Cálculo del último eslabón del índice de Laspeyres, es decir

$$
I_{12,23}^{02,24}(A) = \sum_{i \in A} I_{12,23}^{02,24}(i) \,\omega_A(i;t) \qquad A \in \text{ Subgroups}
$$

Se deben calcular el código del subgrupo, que son los 3 primeros dígitos de la clase y proceder de modo semejante a la hoja anterior.

3. Cálculo del índice de Laspeyres encadenado (referido a la base):

$$
I_{21}^{02,24}(A) = \frac{I_{21}^{12,23}(A)}{100} I_{12,23}^{02,24}(A), \qquad A \in \text{Subgroups}
$$

El proceso es el mismo que en la hoja de cálculo anterior.

Los resultados obtenidos son:

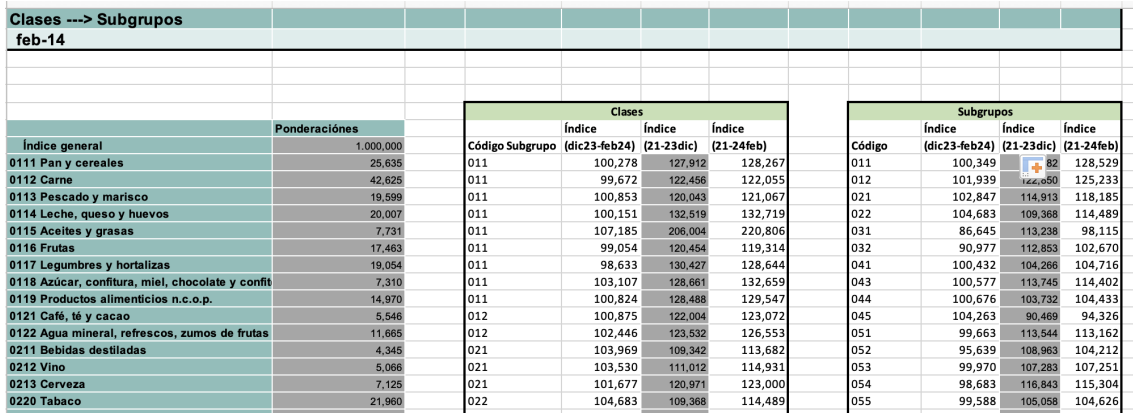

# <span id="page-44-0"></span>3.4 IPC Grupos

Se rehace el proceso para los 12 grupos, teniendo en cuenta, que el código de grupo son los primeros caracteres, del subgrupo. El resultado es:

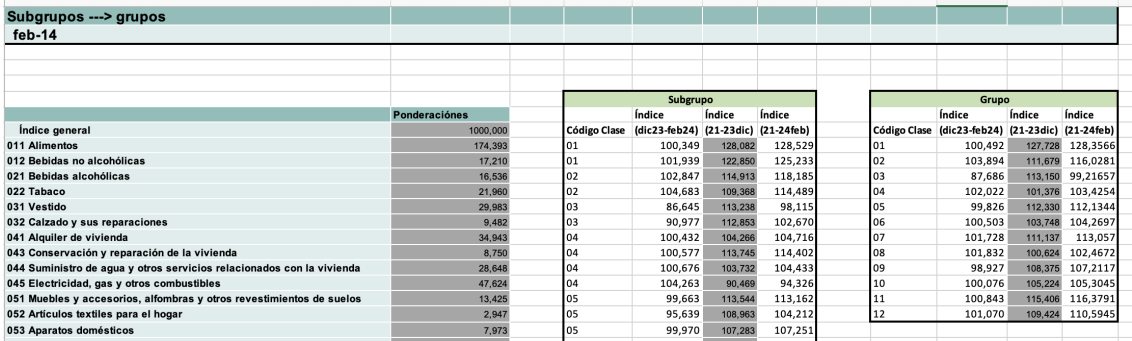

## <span id="page-44-1"></span>3.5 IPC

Finalmente, agrupamos grupos, para el cálculo de IPC de febrero de 2024. La codificación de los grupos son los 2 primeros dígitos de los subgrupos.

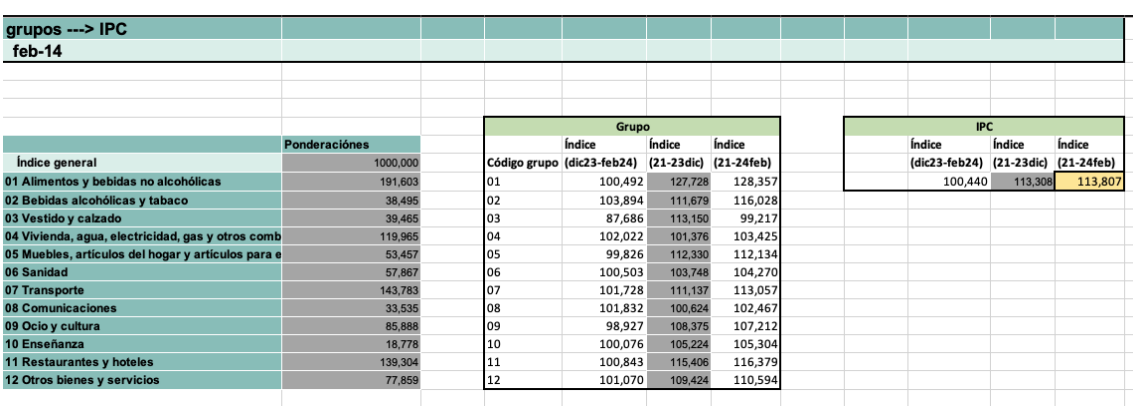

Con todo, obtenemos que el IPC del mes de febrero de 2024 es 113, 807. Comprobar que este valor coincide con el publicado por el INE.

# <span id="page-45-0"></span>4 Excel: Tasas de variación y repersusiones

En esta sección utilizaremos excel para calcular las tasas de variación y repercusiones del año 2023.

En la hoja Var Rep IPC2023 hemos recuperado el indicador general del IPC de los 12 grupos del mes de diciembre de 2022 y del a˜no 2023 completo (desde la fila 7 a la 21).

Comenzaremos calculando las tasas de variación mensual, para ello debemos calcular:

$$
VR_{m-1,24}^{m,24}(A) = \frac{I_{21}^{m,24}(A)}{I_{21}^{m-1,24}(A)} - 1 = \frac{I_{12,23}^{m,t}(A)}{I_{12,23}^{23,t}(A)} - 1 \qquad A \in \text{Grupos, induce general}
$$

Para implementarlo en excel, basta con escribir en la celda C26:

 $=$ C9/B9-1

y extender hacía la derecha y abajo en la tabla de la fila 25 a la 38. Observar que el formato de la tabla se ha fijado en porcentaje.

A la izquierda de la tabla se ha generado una tabla que resumen la evolución de la tasa mensual del índice general. Es importante interpretar los resultados obtenidos.

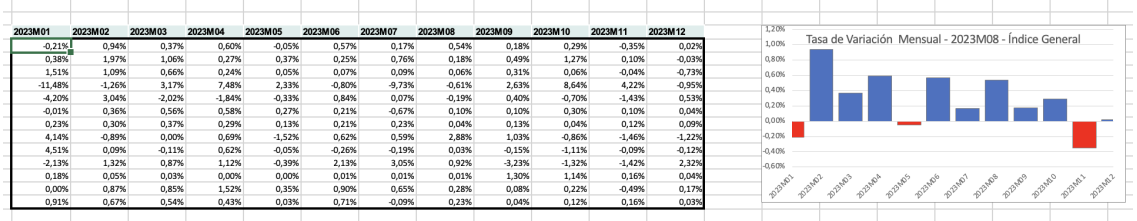

A continuación calculamos la tasa de variación acumulada (con respecto a diciembre de 2023):

$$
VR_{12,22}^{m,23}(A) = \frac{I_{21}^{m,23}(A)}{I_{21}^{12,22}(A)} - 1 = \frac{I_{12,22}^{m,23}(A)}{100} - 1
$$

Para ello, escribimos en la celda C42:

$$
\boxed{\text{=} \text{C}9/\$ \text{B}9\text{-}1}
$$

Debemos darnos cuenta de que bloqueamos la fila y extendemos hacia la derecha y hacia abajo.

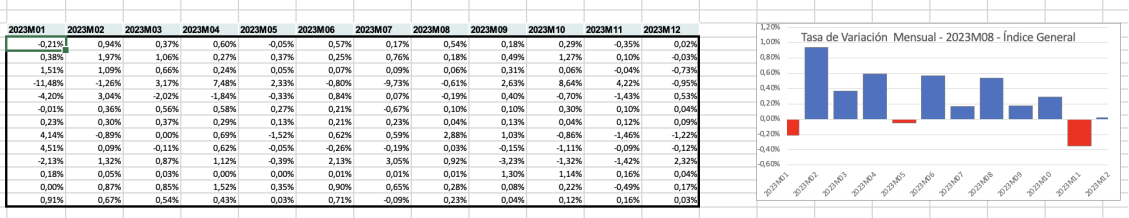

En la siguiente tabla calculamos las repercusiones mensuales del a˜no 2023:

$$
R_{m-1,23}^{m,23}(i;A) = V_{m-1,23}^{m,23}(i;A) \omega_A(i) \frac{I_{12,22}^{m-1,23}(i;A)}{I_{12,22}^{m-1,24}(A)}
$$

Para lo que escribimos en la celda C58:

=C26\*\$B58/\$B\$58\*B9/B\$9

y extendemos a izquierda y derecha (Notar que los pesos están sobre 1000).

A la izquierda de la tabla, figura un gráfico con las repercusiones mensuales del mes de abril. Interpretar los resultados.

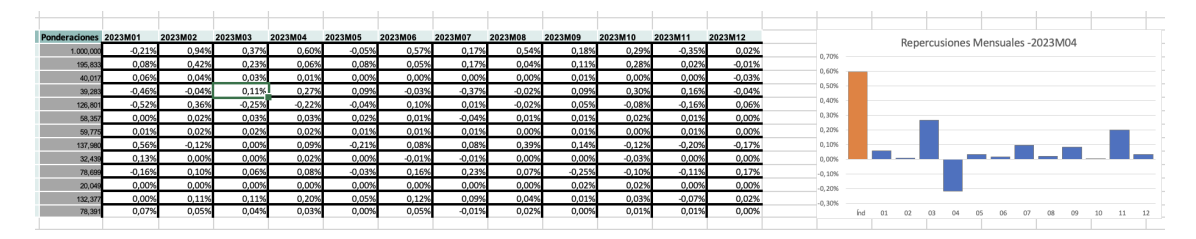

Finalmente calculamos las repercusiones acumuladas en el año 2023:

$$
R_{12,23}^{m,24}(i;A) = V_{12,24}^{m,24}(i;A) \omega_A(i)
$$

Para lo que escribimos en la celda C74:

=C42\*\$B74/\$B\$74

para obtener:

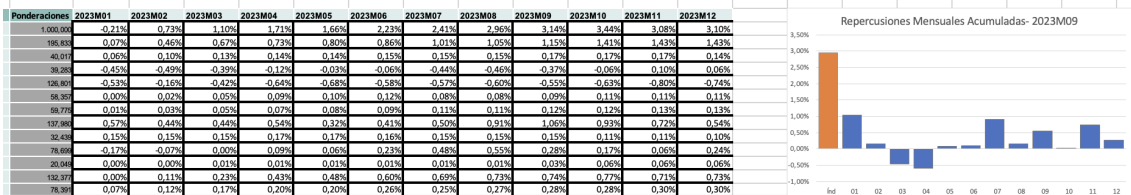

La gráfica en esta ocasión se ha generado para el mes de septiembre y debemos recordar que hay que interpretar los resultados.

# <span id="page-46-0"></span>5 Pyton: Análisis resultados

En la última parte del seminario utilizaremos python para el análisis del IPC en un amplio rango de fechas (2001-2014) y en diferentes ámbitos geográficos (nacional, autonómico o regional). Para ello haremos uso del entorno Jupyter notebook. El alumno no necesita implementar o interpretar ningún código, tan solo utilizará python para analizar y comparar resultados, fomentando su análisis crítico.

Se han desarrollado una serie de funciones que permiten, a partir de la información proporcionada por el INE en formato csv, representar para un año del rango 2001-2023 y distintos ámbitos geográficos (regional, autonómico, nacional) la siguiente información:

- **Índices**: general o grupos.
- $\bullet$  Tasas de variación: mensuales, acumuladas, interanuales.
- Repercusiones: mensuales, acumuladas, interanuales.

El INE no proporciona las repercusiones, y por lo tanto serán calculadas por nuestra rutina. Para este cálculo son necesarias las ponderaciones, que se actualizan anualmente. En la web del INE, solo se ofrecen las ponderaciones (nacionales, regionales, provinciales) de los tres ´ultimos años (22-24). Si se solicitan repercusiones de años anteriores, las ponderaciones serán aproximadas mediante optimización cuadrática. Dado que los datos se proporcionan con escasa precisión (dos decimales), el resultado proporcionado por nuestras rutinas podría ser poco preciso.

## <span id="page-47-0"></span>5.1 Registro y acceso al entorno CoCal

Para trabajar con el entorno Jupyter, aconsejamos registrarse en:

### <https://cocalc.com/>

En esta sección indicaremos el proceso. Antes de acceder a la web anterior, aconsejamos acceder a Studium y descargar el archivo python.zip, que descomprimiremos en nuestro ordenador.

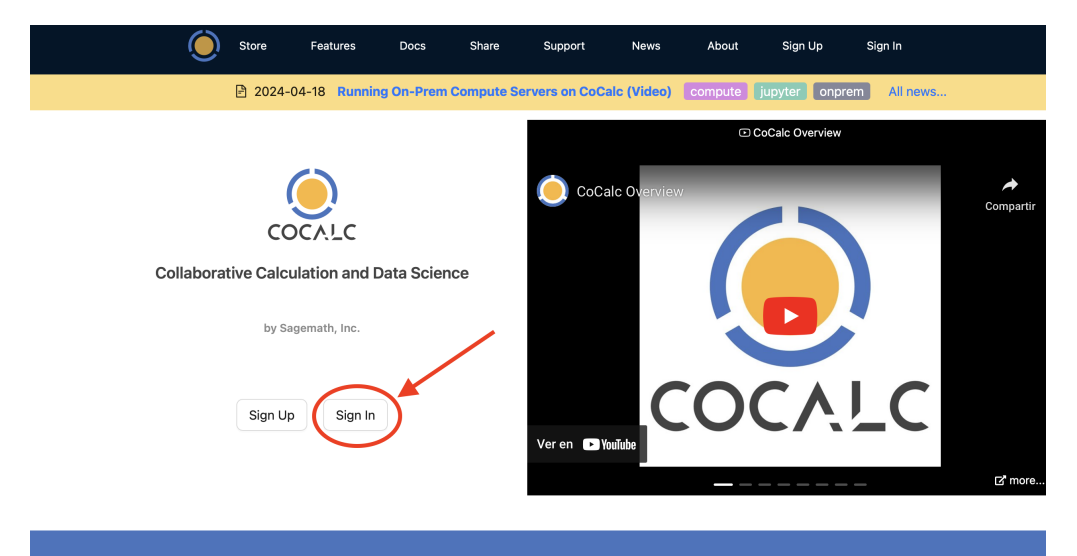

Realtime collaborative Jupyter notebooks, LaTeX, Markdown, and Linux with GPUs

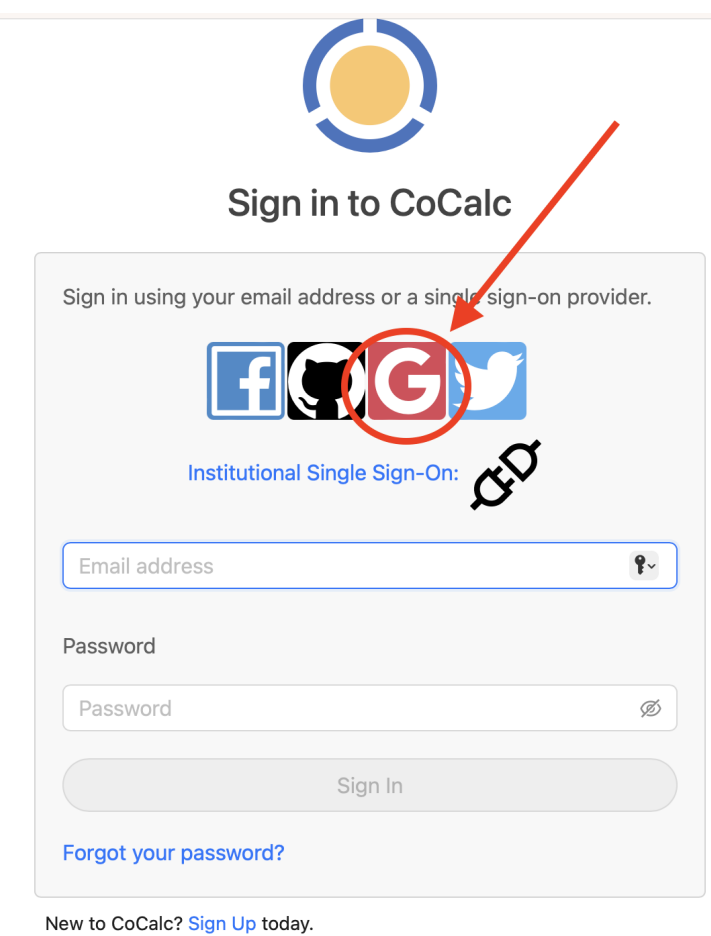

El registro puede completarse con perfiles de Google, Facebook o Github (la cuenta de la Usal puede utilizarse):

Tras el registro accedemos a nuestro perfil en Cocal:

## **Signed in as Jose Manuel Cascon Barbero**

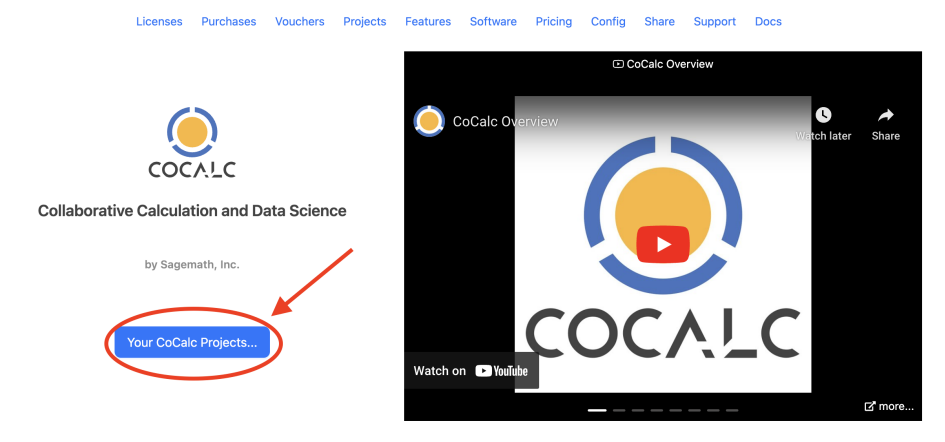

y creamos un nuevo proyecto (p.e. IPC):

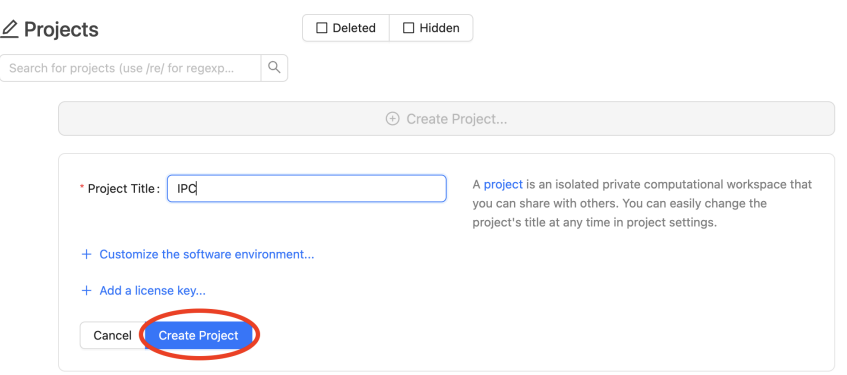

A continuación incluimos en el proyecto los archivos que necesitamos para trabajar y que descargamos de Studium al inicio:

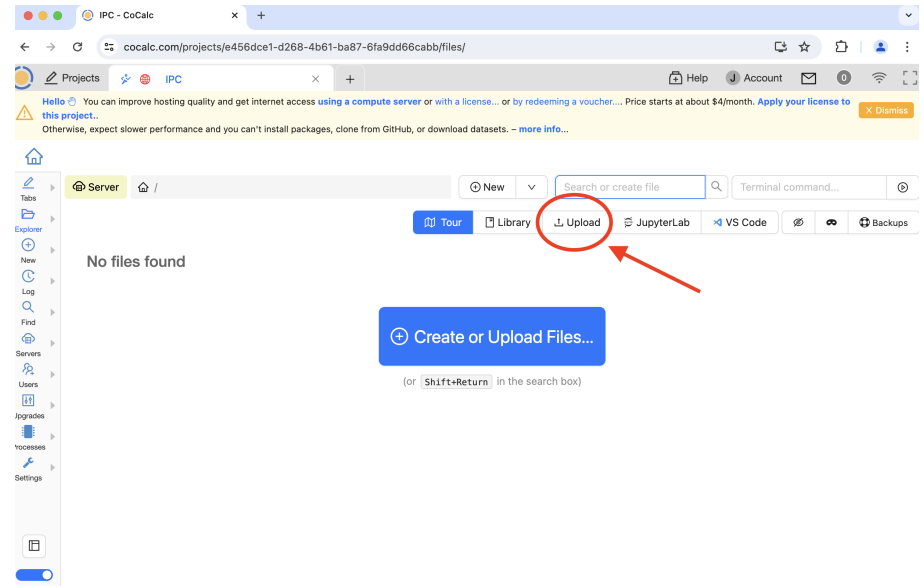

Navegamos para seleccionar los archivos

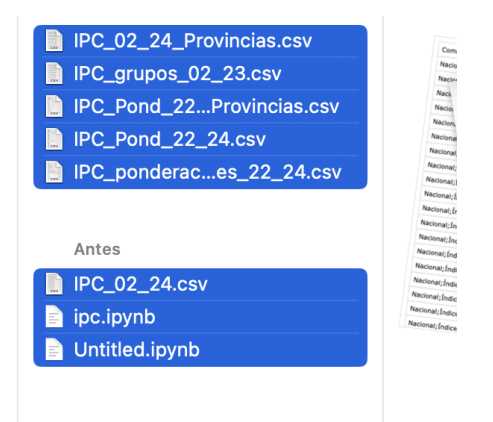

y esperamos a que suban a la plataforma

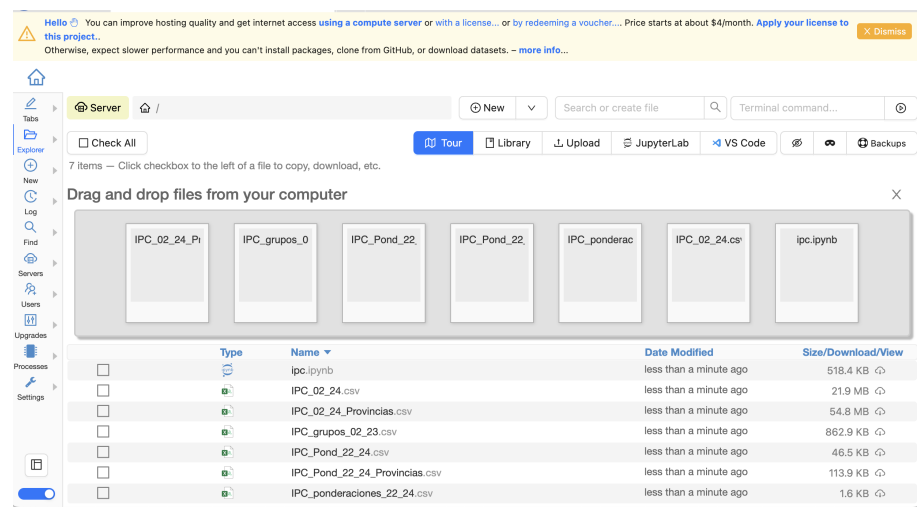

Por último, hacemos doble clic sobre el archivo con extensión ipynb para iniciar Jupyter notebook:

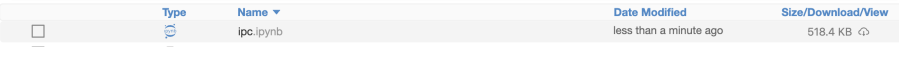

## y obtendremos:

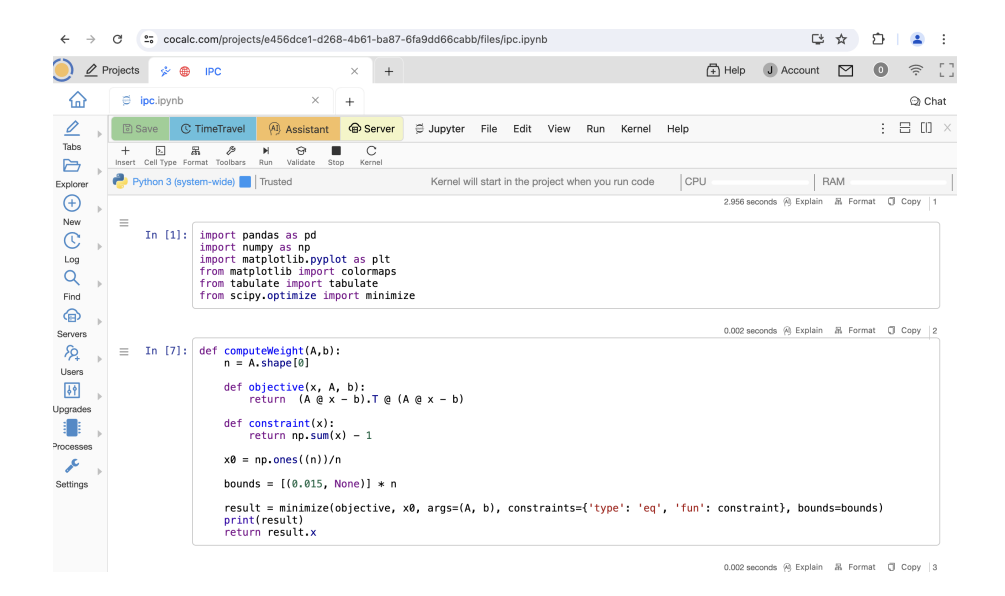

 $Juvuter\ notebook$  tiene aspecto similar a un documento de Mathematica. La información se encuentra organizada en celdas. Para evaluar una celda, nos situamos sobre ella y pulsamos

$$
\fbox{May+Enter}
$$

Run

al igual que en Mathematica. También podemos evaluar la celda pulsando

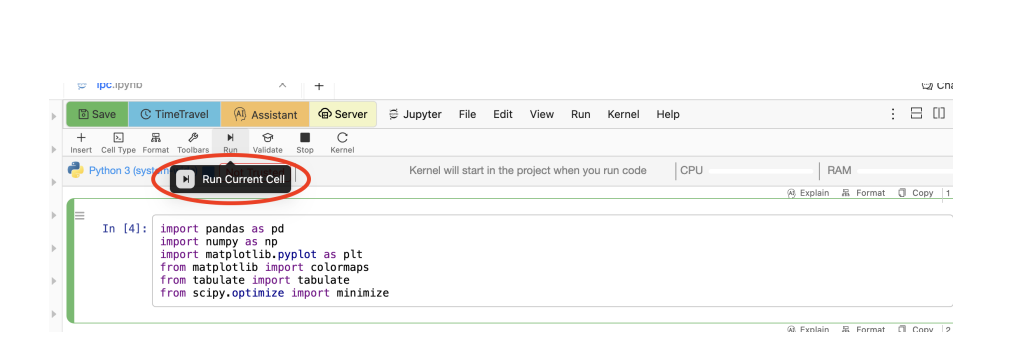

Evaluamos las 7 primeras celdas, que contienen la importación de las librerías necesarias y las definiciones de las funciones que vamos a utilizar para nuestro análisis.

### <span id="page-51-0"></span>5.2 Estructura de los datos

Se han descargado los siguientes archivos de la web del INE:

- IPC 02 24, csv. Archivo con información mensual desde el año 2002 hasta el año 2024 a nivel auton´omico con los siguientes campos, que admiten los siguientes valores:
	- Comunidades y ciudades aut´onomas: "Nacional", "01 Andaluc´ıa", . . . , "19 Melilla"
	- Grupos ECOICOP: "´Indice general", "01 Alimentos", . . . , "12 Otros bienes y servicios".
	- Tipo de dato: "´Indice", "Variaci´on mensual", "Variaci´on anual", "Variaci´on en lo que va de año".
	- $-$  Periodo: "2002M01", ..., "2024M12".
	- $-$  Total: Valor del índice o tasa.
- IPC Pond 22 24.csv. Archivo con las ponderaciones de los grupos del a˜no 2022 al a˜no 2024 a nivel auton´omico con los siguientes campos, que admiten los siguientes valores:
	- Comunidades y ciudades aut´onomas: "Nacional", "01 Andaluc´ıa", . . . , "19 Melilla"
	- Grupos ECOICOP: "´Indice general", "01 Alimentos", . . . , "12 Otros bienes y servicios".
	- Periodo: "2022", "2023", "2024".
	- $-$  Total: Ponderación (sobre 1000).
- IPC\_02\_24\_Provincias.csv. Archivo con información mensual desde el 2002 hasta el 2024 a nivel provincial con los siguientes campos, que admiten los siguientes valores:
	- Comunidades y ciudades aut´onomas: "Nacional","02 Albacete", . . . , "52 Melilla".
	- Grupos ECOICOP: "´Indice general", "01 Alimentos", . . . , "12 Otros bienes y servicios".
- Tipo de dato: "´Indice", "Variaci´on mensual", "Variaci´on anual", "Variaci´on en lo que va de año".
- $-$  <u>Periodo</u>: "2002M01", ..., "2024M12".
- Total: Valor del índice o tasa.
- IPC Pond 22 24 Provincias.csv. Archivo con las ponderaciones de los grupos del a˜no 2022 al a˜no 2024 a nivel provincial con los siguientes campos, que admiten los siguientes valores:
	- Comunidades y ciudades aut´onomas: "Nacional","02 Albacete", . . . , "52 Melilla".
	- Grupos ECOICOP: "´Indice general", "01 Alimentos", . . . , "12 Otros bienes y servicios".
	- Periodo: "2022", "2023", "2024".
	- $-$  Total: Ponderación (sobre 1000).

### <span id="page-52-0"></span>5.3 Función plotByPeriod

Esta función dibuja la evolución anual de un grupo ECOICOP en un ámbito geográfico de un tipo de dato. Este tipo de gráficos son recomendables para representar números índice. Los argumentos de la función son los siguientes:

- dataframe: tipo de dato (dataframe) que usa python para leer archivos .csv.
- regions.
- ecoicopGroup.
- dataType.
- year.

Aconsejamos completar cada uno de estos campos antes de llamar a la función. A continuación figuran dos ejemplos de uso.

En el primer ejemplo se muestra el IPC del año 2023 para los 12 grupos a nivel de Castilla y León. Observar que no es necesario completar de forma precisa el grupo o la comunidad autónoma, puesto que el c´odigo buscar´a el registro que contenga la cadena de caracteres especificada.

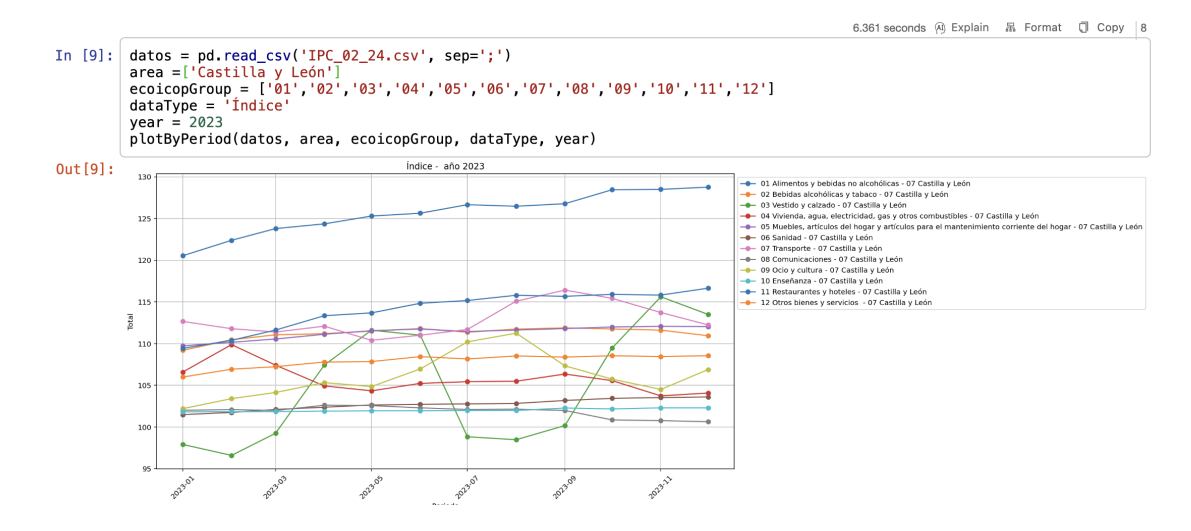

En el segundo ejemplo se muestra el IPC del año 2023, en el ámbito regional (notar que ahora se ha recuperado la información de las provincias).

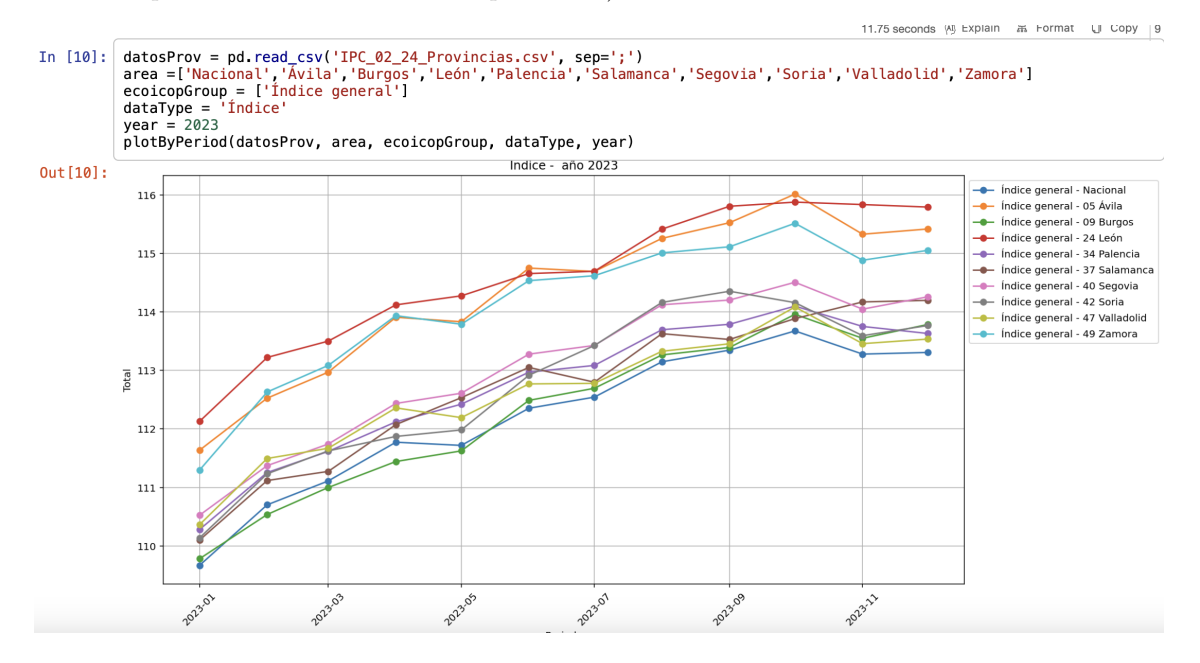

Sería recomendable modificar los ejemplos anteriores.

## <span id="page-53-0"></span>5.4 Función plotBarChart

Esta función dibuja un diagrama de barras de un grupo ECOICOP en un ámbito geográfico de un tipo de dato. Este tipo de gr´afico es recomendable utilizarlo para representar las variaciones mensuales, anuales y las variaciones en lo que va de año. La función también imprime en pantalla los datos solicitados.

Los argumentos de la función son los siguientes:

- dataframe: tipo de dato (dataframe) que usa python para leer archivos .csv.
- regions.
- ecoicopGroup.
- dataType.
- year.

Aconsejamos completar cada uno de estos campos antes de llamar a la función. A continuación figuran dos ejemplos de uso.

En el primer caso, se representa la tasa de variación mensual del IPC ("Índice general"") a nivel nacional.

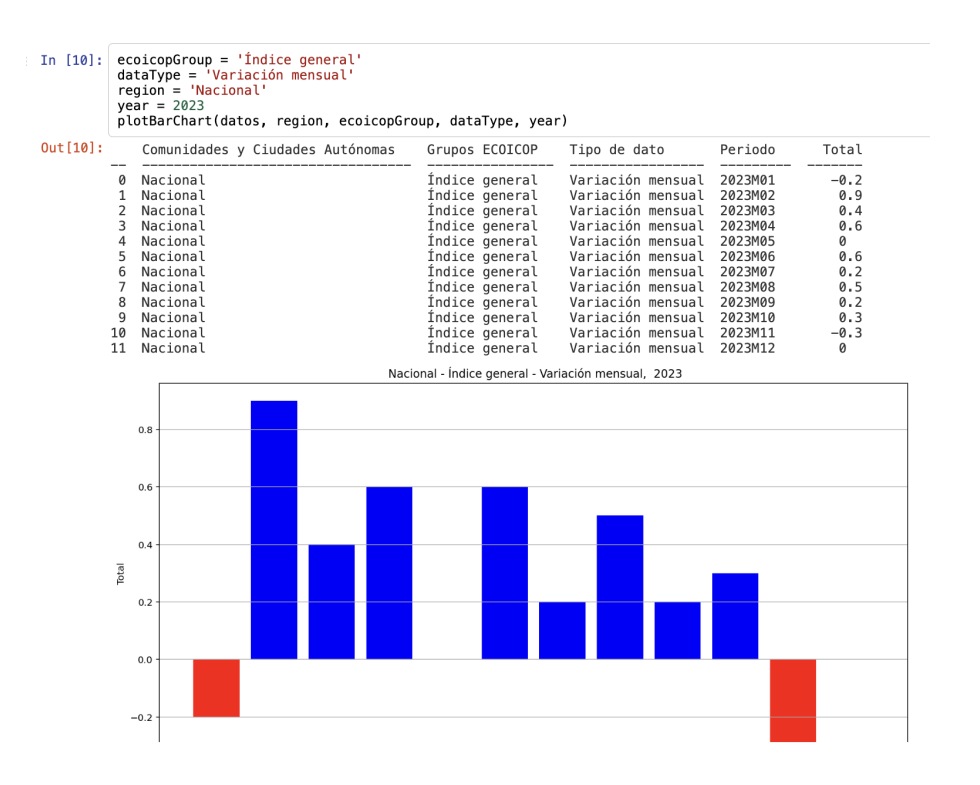

A continuación se representa tasa de variación acumulada ("Variación en lo que va de año"'), en la provincia de Salamanca en el año 2023 para el grupo 01.

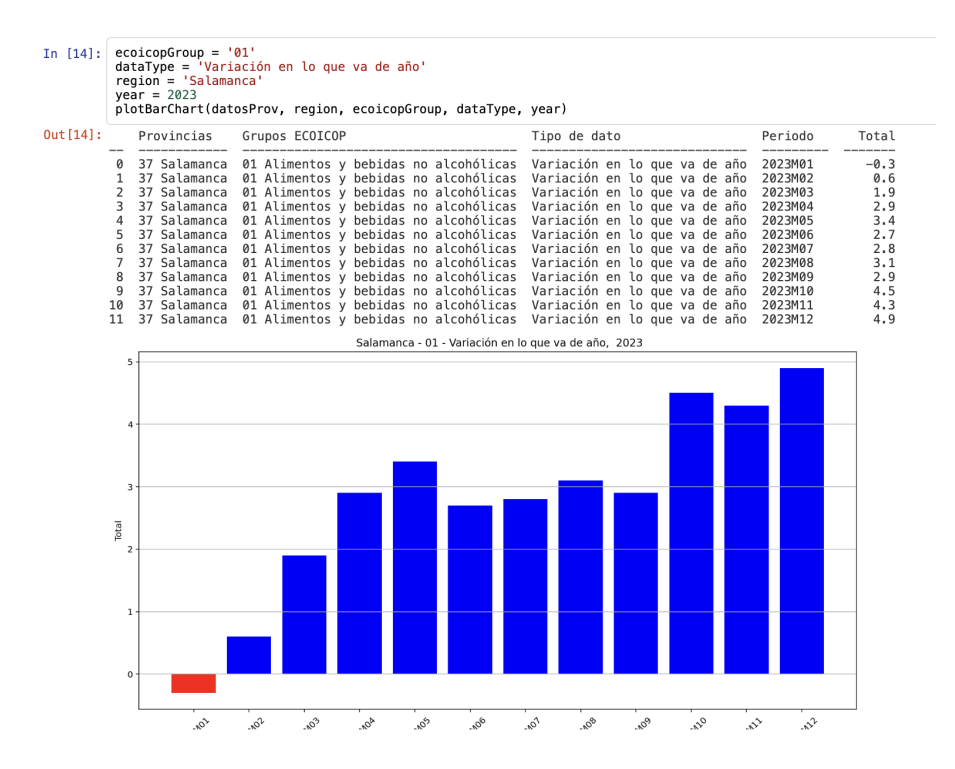

## <span id="page-55-0"></span>5.5 Función computeCumRi

Esta función calcula las repercusiones acumuladas de los grupos al IPC (índice general) para un ámbito geográfico los 12 meses del año.

Los argumentos de la función son los siguientes:

- dataframe: tipo de dato (dataframe) que usa python para leer archivos .csv.
- weight: ponderaciones. Si las ponderaciones no se proporcionan se aproximan (peligroso).
- region.
- year.

En el ejemplo siguiente se muestran las repercusiones acumuladas del a˜no 2022 para Madrid. Notar que en este caso es necesario leer tanto los datos, como las ponderaciones.

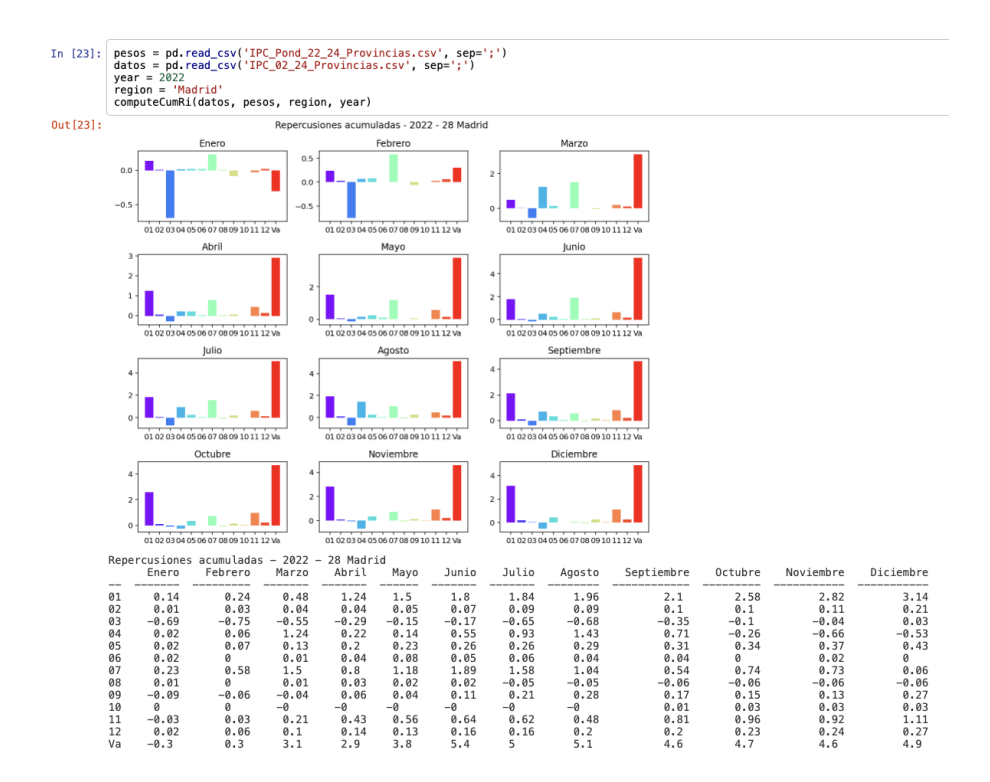

A continuación figuran las ponderaciones acumuladas para la comunidad autónoma de Galicia del año 2022. Notar que en este caso se han recuperado las ponderaciones en el ámbito nacional.

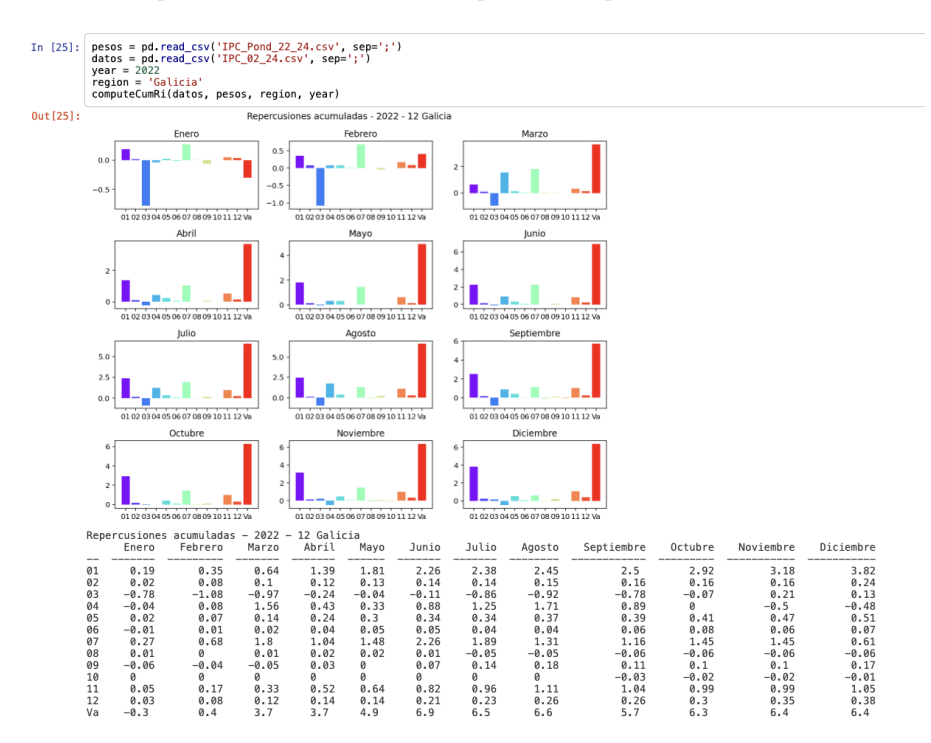

## <span id="page-56-0"></span>5.6 Función computeMonRi

Esta última función calcula las repercusiones mensuales de los grupos al IPC (índice general) para un ámbito geográfico, los 12 meses del año.

Los argumentos de la función son los mismos que en el caso anterior

- dataframe: tipo de dato (dataframe) que usa python para leer archivos .csv.
- weight: ponderaciones. Si las ponderaciones no se proporcionan se aproximan (peligroso).
- region.
- year.

En el siguiente gráfico figuran las repercusiones mensuales de los grupos de Castilla León para el a˜no 2022.

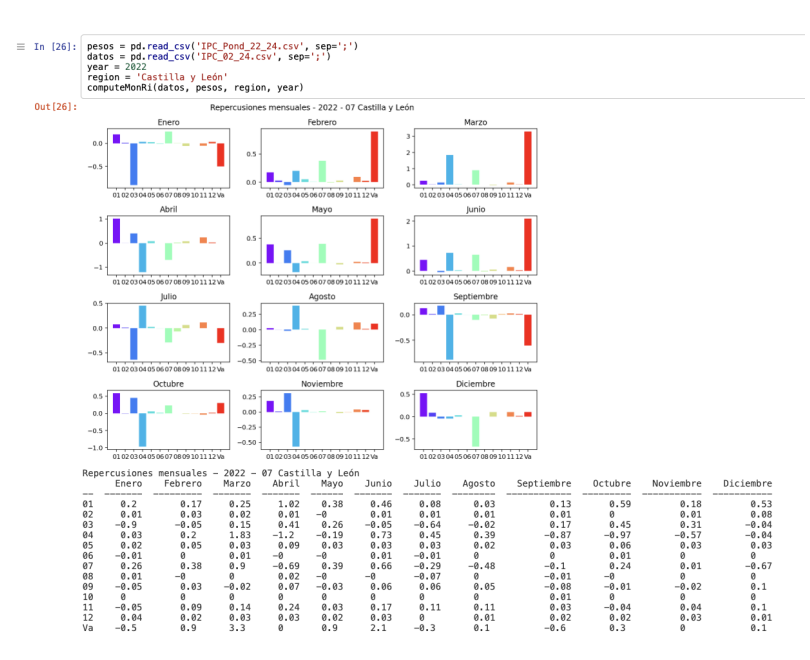

Por último, representamos las repercusiones mensuales de los 12 grupos a nivel nacional para el año 2021. Notar que el código avisa, de que las ponderaciones han sido aproximadas.

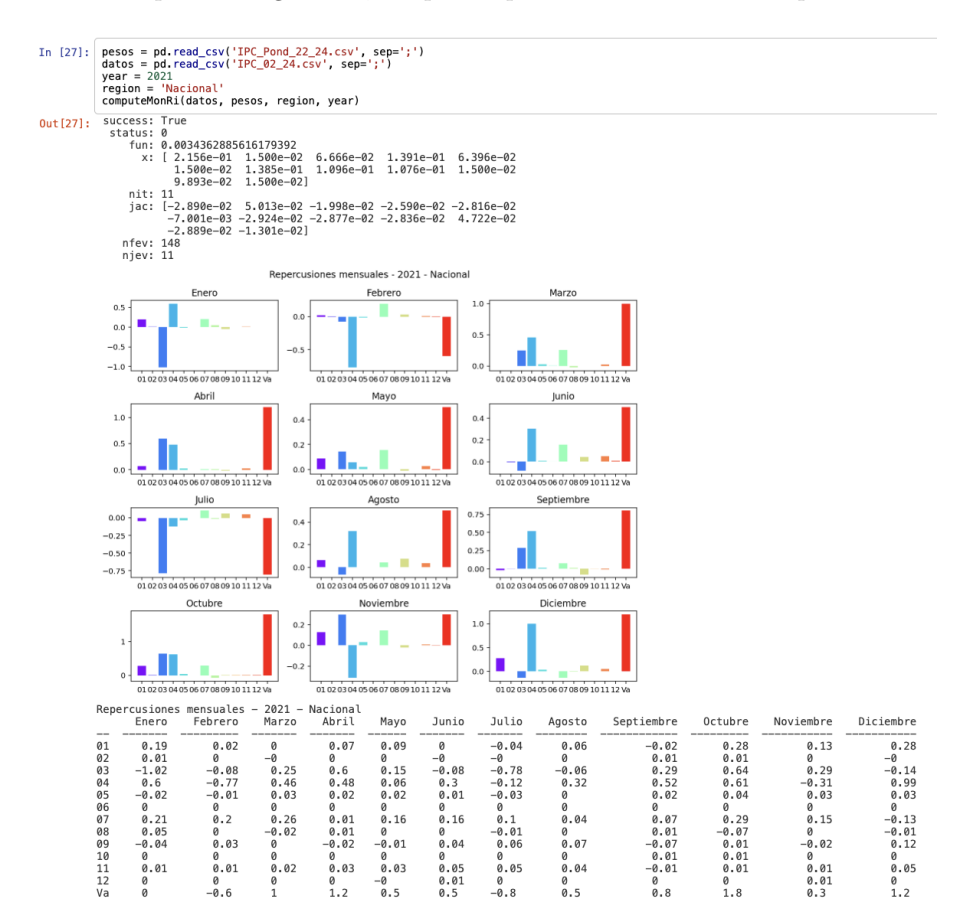

# REFERENCIAS BIBLIOGRÁFICAS

- <span id="page-58-2"></span>[1] R. Escuder Vallés and J. S. Murgui Izquierdo. Números Índices. Estadística Aplicada Economía y Ciencias Sociales. 2011.
- <span id="page-58-0"></span>[2] INE. Subdirección General de Estadísticas de Precios y Presupuesto Familiares. *Indice de* Precios de Consumo. Base 2016. Metodología, 2017.
- <span id="page-58-4"></span>[3] INE. Subdirección General de Estadísticas de Precios y Presupuesto Familiares. Principales novedades metodológicas del Índice de Precios de Consumo Base 2021, 2022.
- <span id="page-58-5"></span>[4] INE. Subdirección General de Estadísticas de Precios y Presupuesto Familiares. Novedades metodológicas en el IPC, 2023.
- <span id="page-58-1"></span>[5] F. Jareño Cebrián. Cambio de metodología en la elaboración del IPC y su impacto sobre la respuesta sectorial ante anuncios de inflación. ICE, Revista De Economía, 1(836):127-140, 2007.
- <span id="page-58-3"></span>[6] Jordi Maluquer de Motes. La inflación en España. Un índice de precios de consumo, 1830-2012. Estudios de Historia Económica. Banco de España,  $(64):1-143, 2013$ .
- [7] OIT, FMI, OCDE, EUROSTAT, ONU, and BM. Manual del índice de precios al consumidor. Teoría y práctica. 2006.